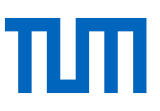

# Skript zum Kurs Literaturverwaltung mit Citavi – Aufbaukurs –

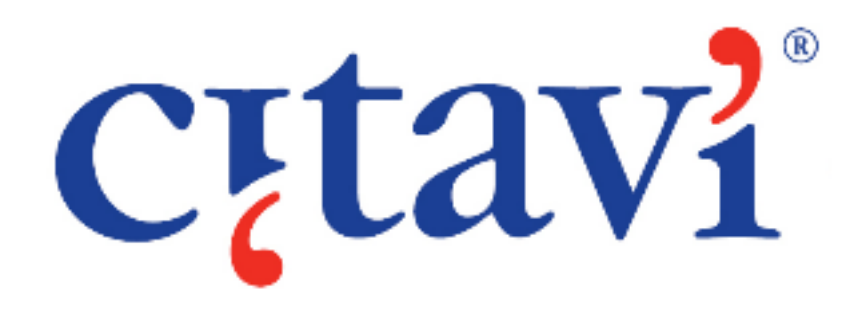

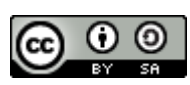

Dieses Werk ist lizenziert unter einer [Creative Commons Namensnennung -](http://creativecommons.org/licenses/by-sa/4.0/) Weitergabe unter glei[chen Bedingungen 4.0 International Lizenz.](http://creativecommons.org/licenses/by-sa/4.0/)

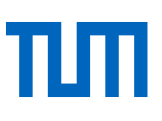

### **Inhalt**

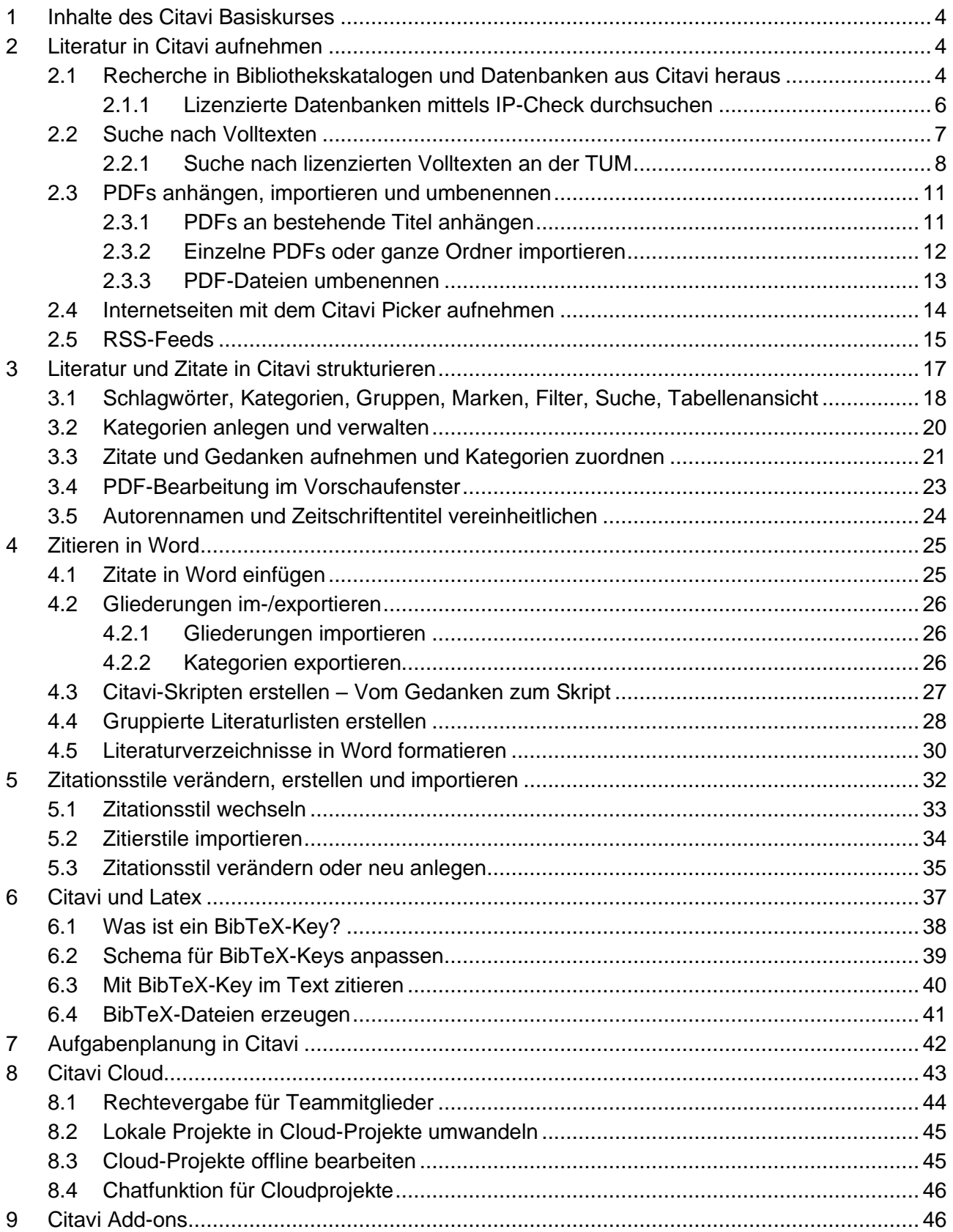

# πп

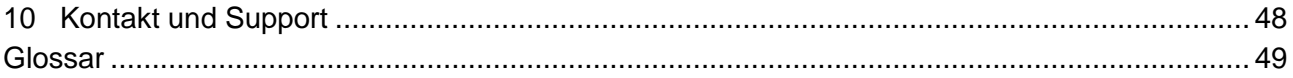

Wir freuen uns über Ihr Feedback.

<span id="page-2-0"></span>Dieses Skript wird regelmäßig aktualisiert. Sollten Sie dennoch feststellen, dass die genannten Informationen nicht mehr aktuell sind oder haben Sie Verbesserungsvorschläge, freuen wir uns über eine E-Mail an <u>workshop@ub.tum.de</u>. Die aktuellste Version dieses Skriptes finden Sie immer unter dem Link: <u>https://mediatum.ub.tum.de/node?id=1100875</u>

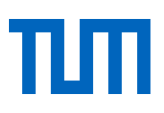

### 1 Inhalte des Citavi Basiskurses

Im Citavi Basiskurs wurden folgende Themen behandelt, die für den Citavi Aufbaukurs vorausgesetzt werden:

- **Titel\*** in Citavi aufnehmen (Schnelleingabe über **ISBN\*** / **DOI\***, manuelle Eingabe, Import aus einer **Datenbank**\*, Aufnahme von Literatur über den **Citavi Picker** )
- Literaturlisten ausgeben
- Arbeiten mit dem Word-Add-In (Quellennachweise im Text einfügen Literaturverzeichnis im gewählten **Zitationsstil**\* erstellen)

### <span id="page-3-0"></span>2 Literatur in Citavi aufnehmen

Der grundlegende Programmbereich von Citavi ist die Literaturverwaltung. Hier sammeln, organisieren und bearbeiten Sie Ihre Literaturquellen. Im Programmbereich Literatur im Literatur haben Sie verschiedene Möglichkeiten, Titel in Ihr Citavi-**Projekt**\* aufzunehmen:

- 1. Manuelle Eingabe (Basiskurs)
- 2. Schnelleingabe über ISBN, DOI oder PubMed-ID (Basiskurs)
- 3. Auswertung von Literaturlisten, die ISBNs bzw. DOIs enthalten (Basiskurs)
- 4. Import aus einer Datenbank (Basiskurs)
- 5. Import über den Citavi Picker (Basiskurs)
- 6. Recherche in Bibliothekskatalogen und Datenbanken aus Citavi heraus (Kapitel 2.1)
- 7. Volltextsuche mit Citavi (Kapitel 2.2)
- 8. Import von PDF-Dateien (Kapitel 2.3)
- 9. Import von Internetseiten über den Citavi Picker (Kapitel 2.4)
- 10. Import mittels RSS-Feeds (Kapitel 2.5)

### <span id="page-3-1"></span>2.1 Recherche in Bibliothekskatalogen und Datenbanken aus Citavi heraus

Aus Citavi heraus können Sie in Bibliothekskatalogen und Literaturdatenbanken recherchieren. Dies ist jedoch nicht in jeder Situation der beste Weg. Folgendes gilt es dabei zu berücksichtigen:

- Bibliothekskataloge bieten Ihnen bei der Recherche direkt im Katalog zusätzliche Informationen zur Verfügbarkeit von Print- und elektronischen Quellen sowie Hinweise auf andere, für Sie interessante Treffer.
- Literaturdatenbanken sind häufig zugangsbeschränkt, so dass diese für eine Suche aus Citavi heraus nicht automatisch zur Verfügung stehen. Aber auch für frei zugängliche Datenquellen gilt, dass die Suchoberfläche selbst meist mehr Möglichkeiten für eine gezielte Suche bietet als

**Fett** gedruckte Worte mit **\*** finden Sie am Ende des Skriptes im Glossar erklärt.

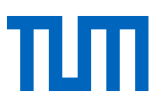

dies in Citavi der Fall ist. Zusätzlich sehen Sie in der Literaturdatenbank direkt, ob ein elektronischer Volltext zur Verfügung steht.

- Mit den Standardeinstellungen in Citavi ist eine Recherche ausschlißlich in den Datenbanken möglich, die frei im Netz verfügbar sind. Lizenzierte Datenbankangebot der TUM können nur dann durchsucht werden, wenn diese den Zugriff durch Citavi mittels IP-Check zulassen. Dazu muss in Citavi der TUM-Proxy eingetragen werden (s. Kap. 2.1.1). Eine Recherche in Datenbanken, die einen Benutzernamen und ein Passwort erfordern, ist an der TUM nicht möglich.
- Für Citavi spricht wiederum, dass eine Suche über mehrere Kataloge und Datenbanken hinweg möglich ist.

Die Funktion einer Recherche aus Citavi heraus ist dann sinnvoll, wenn Sie zwar die Daten eines Buches oder Aufsatzes, die Sie in Ihr Projekt aufnehmen möchten, kennen, Ihnen die ISBN bzw. DOI aber nicht vorliegt. Für umfassenden thematische Recherchen, empfehlen wir relevante Datenbanken direkt zu durchsuchen.

Um eine Recherche aus Citavi heraus zu starten, klicken Sie oben in der Symbolleiste auf die Schaltfläche <sup>6</sup> Recherchieren. Daraufhin öffnet sich das Fenster zur Online-Recherche (nicht zu verwechseln mit dem Button & Suchen, der Ihr geöffnetes Citavi-Projekt durchsucht).

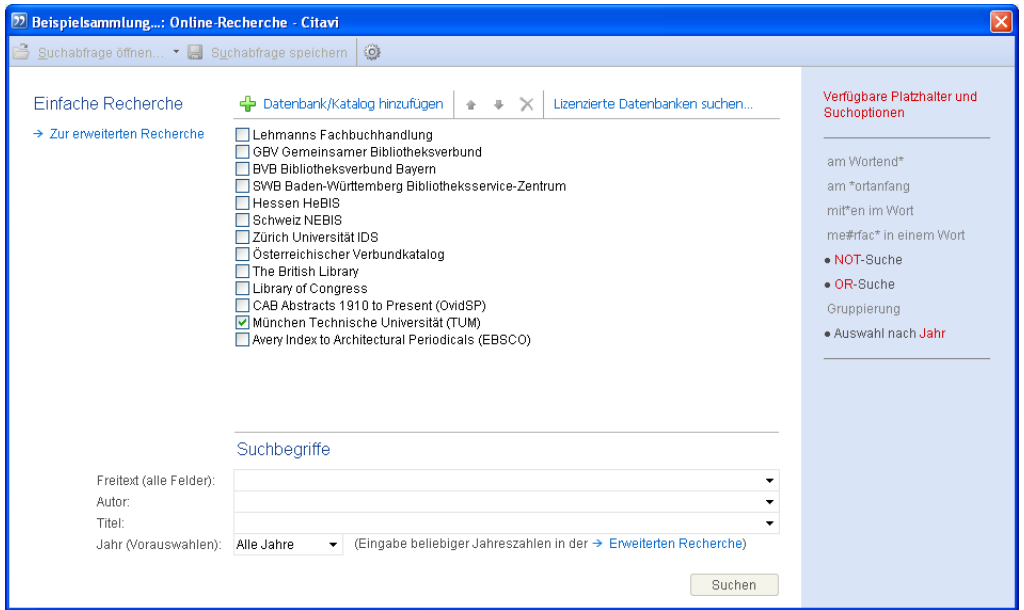

Abb. 1: Online-Recherche

Falls der Katalog oder das Buchhandelsverzeichnis, das Sie durchsuchen möchten, nicht in der Liste erscheint, können Sie ca. 4500 weitere Datenquellen über die Schaltfläche **f** Datenbank/Katalog hinzufügen für Ihre Suche hinzuwählen (s. Abb. 1).

Im unteren Bereich des Fensters finden Sie Suchfelder für eine Freitextsuche sowie für eine Recherche nach Autor, Titel und / oder Jahr. Falls diese Auswahl an Feldern für Ihre Suche nicht ausreicht, können Sie über den Link → *Zur erweiterten Recherche* (links oben) bzw. → *Erweiterte Recherche* (rechts unten) eine Suchmaske mit komplexeren Suchmöglichkeiten öffnen.

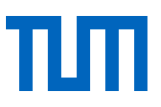

Nach Abschluss der Suche werden Ihnen alle Treffer in einem Importfenster aufgelistet (ähnlich wie beim Import aus einer Datenbank), so dass Sie die gewünschten Titel auswählen und in Ihr Projekt übernehmen können.

### <span id="page-5-0"></span>2.1.1 Lizenzierte Datenbanken mittels IP-Check durchsuchen

Einen Teil der an der TUM lizenzierten Datenbanken können Sie mit Citavi durchsuchen. Möglich ist die Recherche durch Citavi, wenn der Datenbankanbieter den Zugriff durch Literaturverwaltungsprogramme mittels eines reinen IP-Checks zulässt. Zu den Datenbanken, die dies erlauben gehören z.B. das Web of Science und Scopus.

Damit Citavi diese Datenbanken durchsuchen kann, muss …

- **… von zu Hause aus:** vor dem Start von Citavi eine VPN-Verbindung zur TU München hergestellt werden. Eine Anleitung dazu finden Sie unter [https://www.it.tum.de/vpn/.](https://www.it.tum.de/vpn/)
- **... als TUM-Mitarbeiter auf dem Campus:** der TUM-Proxy in Citavi eingetragen werden.

### **So tragen Sie in Citavi den TUM-Proxy ein:**

Menü *Extras* → *Optionen* → *Recherche* → Button *Proxy-Einstellungen* → *Diesen Proxy verwenden*: Adresse: proxy.biblio.tu-muenchen.de Port: 8080 Benutzername: Dieses Feld bleibt leer. Passwort: Dieses Feld bleibt leer.

Klicken Sie auf OK und starten Sie Citavi erneut.

Wählen Sie in der Recherchieren-Funktion die gewünschte Datenbank und starten Sie Ihre Recherche. Ist eine Recherche in der gewählten Datenbank nicht möglich, erscheint das Dialogfeld: *Anmeldung erforderlich + Name der Datenbank* (s. Abb. 2).

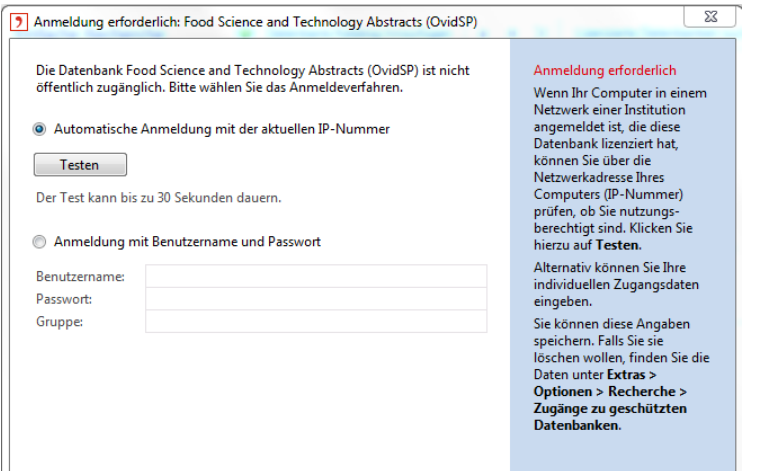

Abb. 2: Datenbankrecherche via IP-Check nicht möglich

### <span id="page-6-0"></span>2.2 Suche nach Volltexten

Sie können mit Citavi nach frei im Internet verfügbaren Volltexten von Zeitschriftenartikeln suchen. Wählen Sie dazu im Menü *Titel* oder in der Symbolleiste die Funktion *Volltexte finden*.

Im Dialogfeld *Volltexte finden*, das sich öffnet, wählen Sie, ob nach Volltexten von Zeitschriftenaufsätzen und Zeitungsartikeln aller Titel des Projektes, einer vorher getroffenen Auswahl oder nur des aktuell markierten Titels gesucht werden soll (s. Abb. 3).

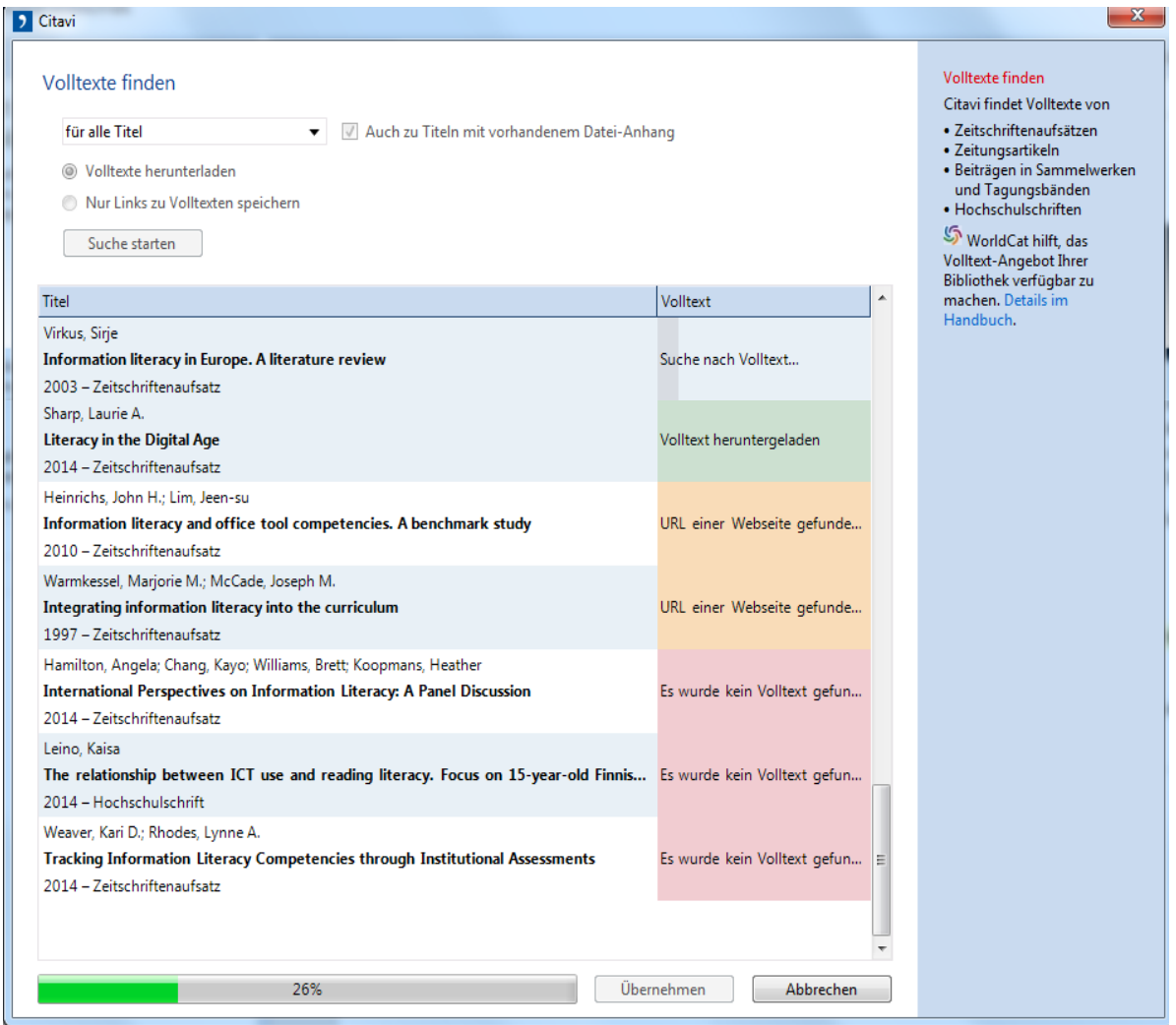

Abb. 3: Volltext-Suche in Citavi

Citavi fügt allen Titeln, für die Volltexte gefunden wurden, einen entsprechenden Link hinzu. Hat Citavi einen frei verfügbaren Volltext gefunden, wird dieser folgendermaßen angelegt:

[Web] + Adresse + Titel der PDF-Datei.pdf

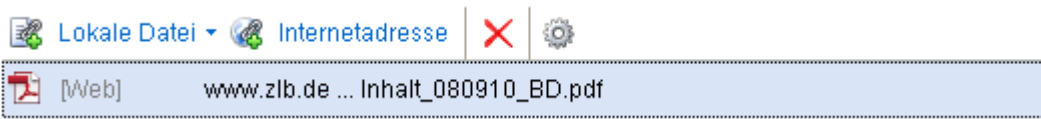

Findet Citavi einen lizenzpflichtigen Volltext, wird dies nach dem Muster [Web] + Link angezeigt:

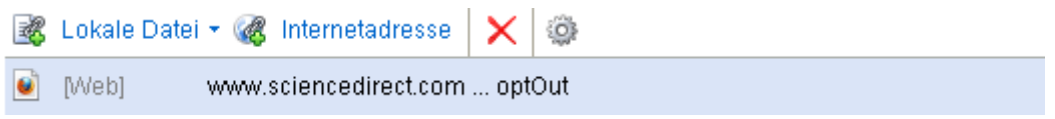

In beiden Fällen ist die Datei noch nicht auf Ihrem Rechner gespeichert. Es wird nur auf den Volltext im Internet verlinkt. Um frei zugängliche Volltexte auch in Ihrem Citavi-Projekt zu speichern, lassen Sie sich das Dokument im Vorschau-Fenster anzeigen. Im Kopf des Vorschaufensters erscheint der Button *Als PDF speichern* (s. Abb. 4). Bis Version 4 erscheint stattdessen ein gelber Balken mit dem Hinweis *Klicken Sie hier, um eine Kopie dieses Dokumentes im Citavi-Projekt zu speichern*. Folgen Sie dieser Anweisung, indem Sie auf den gelben Balken klicken.

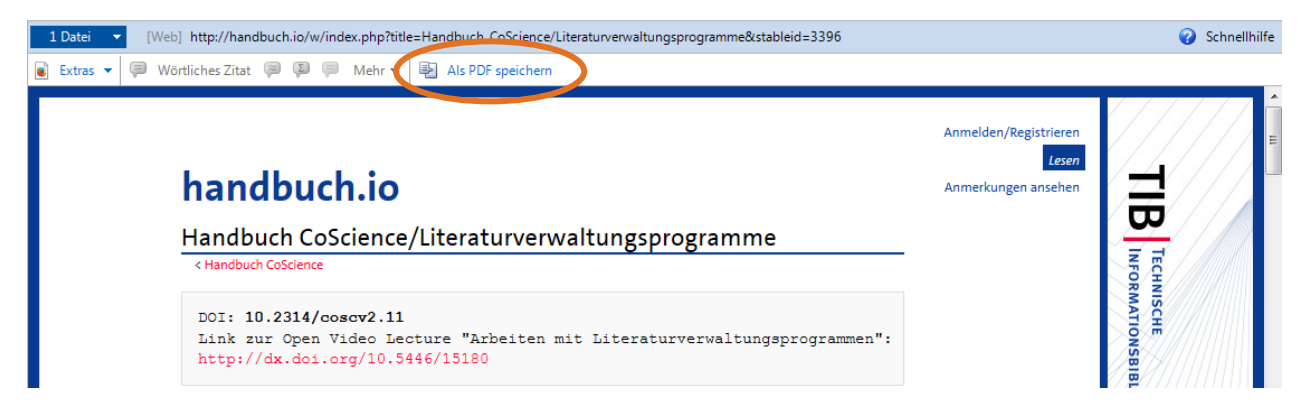

Abb. 4: Volltextdownload in das Citavi-Projekt

Anschließend wird Ihnen das Dokument im Titel-Tab nach dem Muster:

[Citavi] + Dateiname.pdf angezeigt. Erst wenn in den eckigen Klammer Citavi steht, ist der Volltext auf Ihrem Rechner gespeichert.

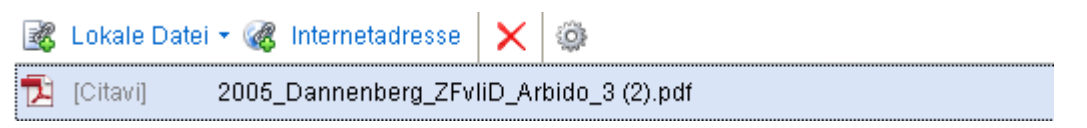

### <span id="page-7-0"></span>2.2.1 Suche nach lizenzierten Volltexten an der TUM

Um über die Funktion *Volltexte finden* auch von der TUM lizenzierte Volltexte abrufen zu können, fügen Sie im Menü *Extras* → *Optionen* unter dem Punkt *RSS / OpenURL* folgende URLs ein (s. Abb. 5):

OpenURL: [http://sfx.bib-bvb.de/sfx\\_tum](http://sfx.bib-bvb.de/sfx_tum)

EZproxy URL: https://eaccess.tum.edu

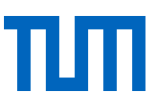

#### O Optionen - Citavi

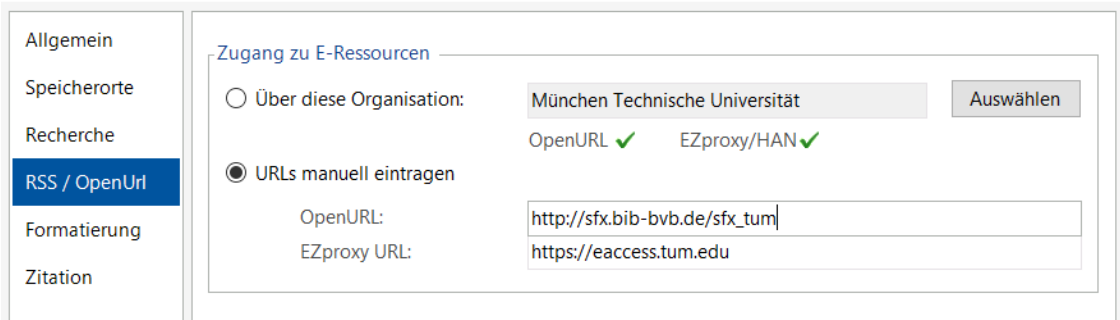

Abb. 5: OpenURL und EZproxy URL in Citavi eintragen

Wenn Sie nun die Funktion *Volltexte finden* aufrufen, haben Sie die Möglichkeit sich über Link *Anmelden bei https://eaccess.tum.edu* einzuloggen (Abb. 6). Authentifizieren Sie sich hier mit Ihrer TUM-Kennung (TUM-E-Mailadresse + Passwort), klicken Sie auf *Log-In*.

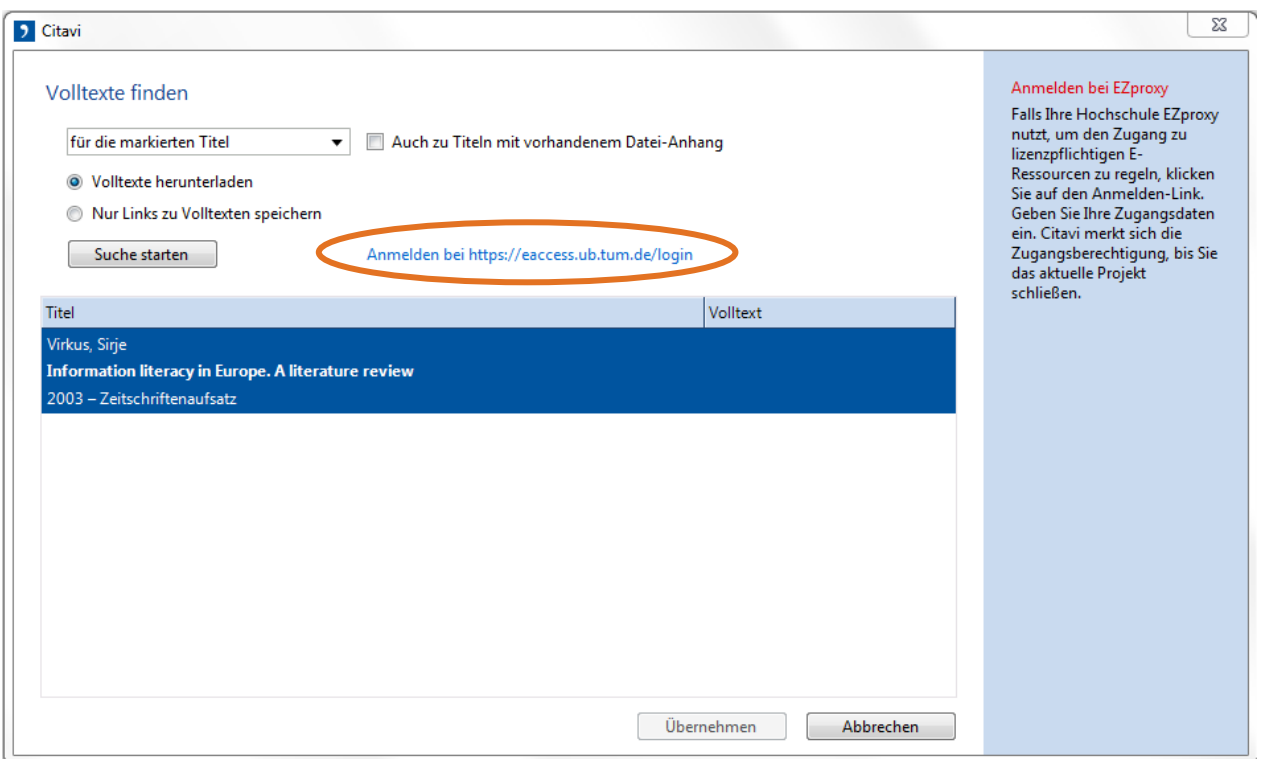

Abb. 6: Authentifizierung zur Suche nach TUM-lizenzierten Volltexten

Nach dem Log-In können Sie das Fenster schließen und Ihre Volltextsuche starten. Bitte beachten Sie, dass dies keine Garantie ist, alle an der TUM im Volltext verfügbaren Artikel zu finden. Zudem wird die Suche erheblich länger dauern.

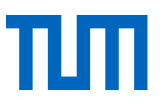

Beachten Sie außerdem, dass ein systematischer Download von Volltexten urheberrechtlich nicht gestattet ist und dazu führen kann, dass der Datenbankzugriff für die gesamte TUM gesperrt wird.

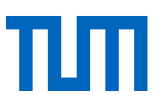

## <span id="page-10-0"></span>2.3 PDFs anhängen, importieren und umbenennen

Häufig hat man PDFs zu interessanten Artikeln schon irgendwo auf dem Computer gespeichert. Manchmal sind es einzelne Dateien, manchmal ganze Ordner. Diese können Sie direkt in Citavi importieren oder an bestehende Datensätze anhängen und die oft kryptischen Dateinamen durch sprechende Bezeichnungen ersetzen.

### <span id="page-10-1"></span>2.3.1 PDFs an bestehende Titel anhängen

Um eine PDF-Datei an einen bereits bestehenden Titeldatensatz anzuhängen gibt es verschiedene Möglichkeiten (s. Abb. 7):

- 1. Im Titel-Tab
- 2. Im Vorschau-Fenster
- 3. Per Drag&Drop

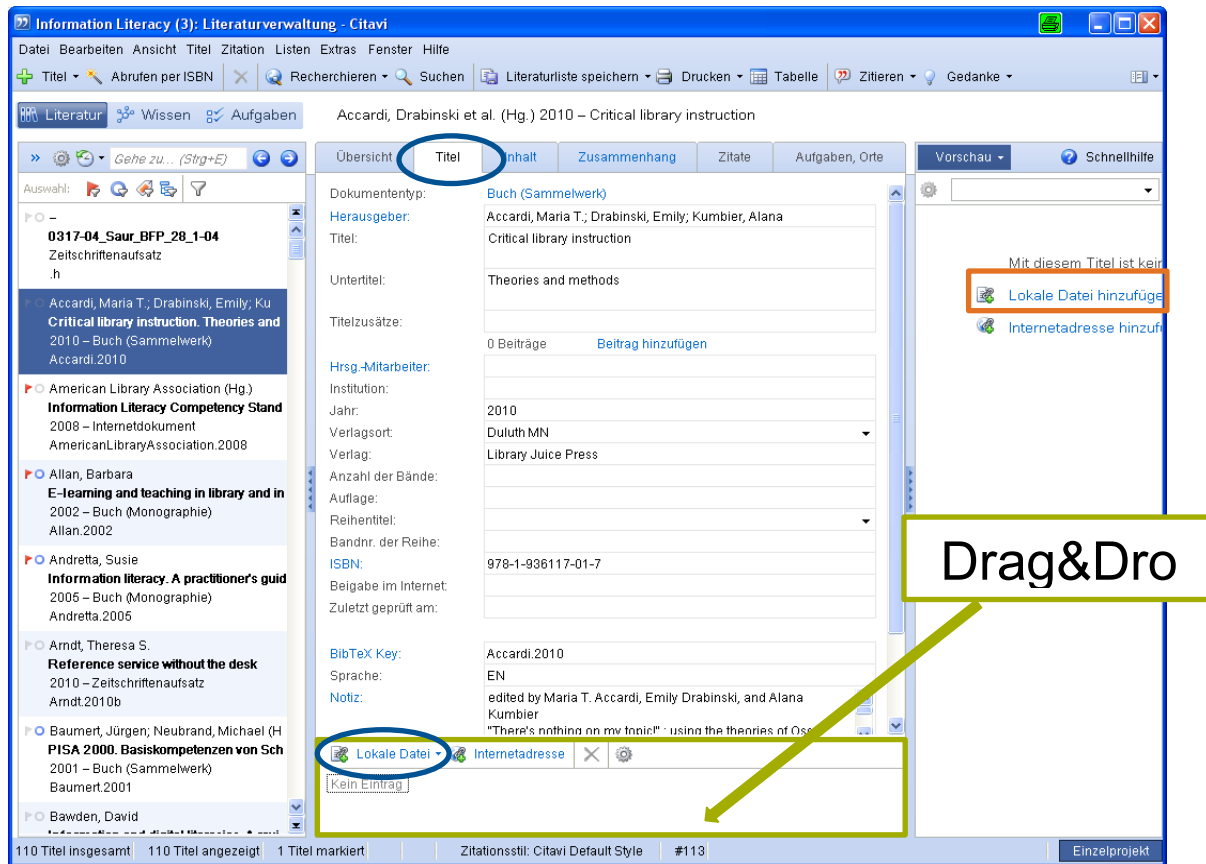

Abb. 7: PDFs importieren

#### **1. Im Titel-Tab (blaue Markierungen)**

Wählen Sie den entsprechenden Titel aus und öffnen Sie den Titel-Tab. Gehen Sie im unteren Bereich auf *Lokale Datei* und wählen Sie die anzuhängende Datei auf Ihrem Computer aus.

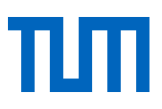

### **2. Im Vorschau-Fenster (orange Markierung)**

Wählen Sie im Vorschaufenster *Lokale Datei hinzufügen* und wählen Sie die Datei, die eingefügt werden soll, auf Ihrem Computer aus.

### **3. Per Drag&Drop (grüne Markierung)**

Wählen Sie den entsprechenden Titel aus und öffnen Sie den Titel-Tab. Wählen Sie die gewünschte Datei auf Ihrem Computer und ziehen Sie diese per Drag&Drop in den unteren Bereich des *Titel*-Tabs.

### <span id="page-11-0"></span>2.3.2 Einzelne PDFs oder ganze Ordner importieren

Neben der Möglichkeit PDF-Dateien an schon bestehenden Datensätze anzuhängen, gibt es auch die Möglichkeit, beim Import einen neuen Titeldatensatz anzulegen. Das geschieht immer dann automatisch, wenn Sie ein PDF-Dokument über die Importfunktion importieren. Um Dokumente über die Importfunktion in Citavi einzufügen, müssen die PDF-Dateien bereits auf Ihrem Computer gespeichert sein. Citavi bietet die Möglichkeit sowohl einzelne Dateien, als auch ganze Ordner zu importieren.

- 1. Gehen Sie dazu im Menü *Datei* auf *Importieren*.
- 2. Wählen Sie im Dialogfenster *Aus welcher Quelle stammen die zu importierenden Daten?* die Option *Aus PDF-Dateien*.
- 3. Wählen Sie im folgenden Dialogfenster *Quelle des PDF-Dateiimportes* entweder *Eine einzelne Datei* oder *Alle Dateien in einem Ordner*.
- 4. Im Bereich *Dateioptionen* haben Sie die Möglichkeit zu bestimmen, ob die Dateien verschoben, kopiert oder verknüpft werden sollen. Generell ist es ratsam diese in das Citavi-Projekt zu kopieren. Zusätzlich können Sie schon beim Import die Titel der Dateien durch den Citavi-Kurztitel ersetzen lassen. Der Citavi-Kurztitel besteht aus Autor, Jahr und Titelanfang und ist somit sehr viel aussagekräftiger als mancher Dateiname einer heruntergeladenen Datei.
- 5. Im darauffolgenden Dialogfenster werden alle PDF-Dateien angezeigt, die Citavi im ausgewählten Ordner gefunden hat. An dieser Stelle können Sie unerwünschte Dateien entfernen. Gehen Sie dann auf "Weiter".
- 6. Im nun folgenden, letzten Dialogfenster sehen Sie welche bibliographischen Daten Citavi zu den PDF-Dateien finden konnte. Dies könnte z. B. so aussehen:

Zu einigen Dateien konnten keine Autoren oder Titel gefunden werden. Dort gilt es von Hand nachzuarbeiten.

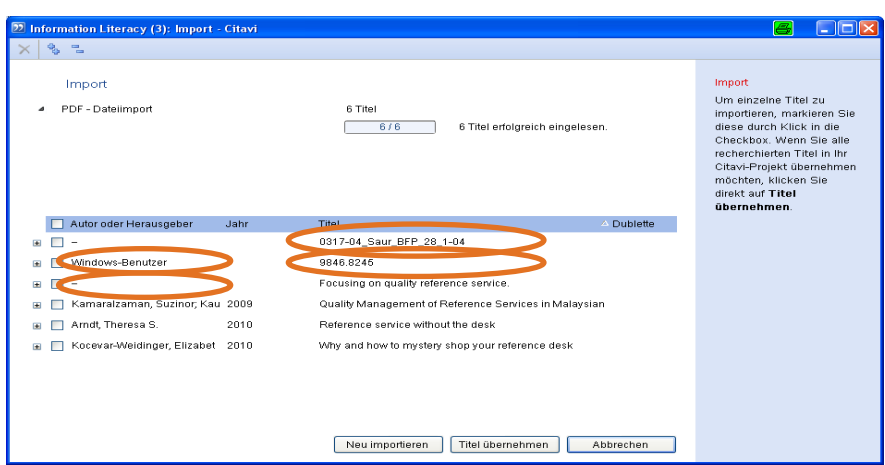

Abb. 8: Import von PDF-Dateien

### **Welche Daten wertet Citavi aus?**

Sofern Citavi eine DOI findet, sucht es über den Service Crossref nach den bibliographischen Angaben zum Artikel. Zusätzlich werden die Metadaten der PDF-Datei ausgewertet. Diese sind allerdings in vielen Fällen nicht sonderlich hilfreich. So lässt sich beispielsweise der Autorenname "Windows-Benutzer" in Abb. 8 erklären. Prüfen Sie Ihre Daten deshalb schon beim Import sorgfältig.

### <span id="page-12-0"></span>2.3.3 PDF-Dateien umbenennen

PDF-Dateien, die Sie herunterladen, haben häufig unverständliche Namen wie "9846.8245.pdf". Citavi bietet die Möglichkeit diese Dateinamen durch den Citavi-Kurztitel zu ersetzten, der aus den Angaben zu Autor, Erscheinungsjahr und Titelanfang besteht.

Wie Sie die Titel schon beim Import durch den Citavi-Kurztitel ersetzen lassen, haben Sie im vorangegangenen Abschnitt erfahren. Diesen Vorgang können Sie jederzeit bei den Titeln wiederholen, die schon in Ihrem Projekt vorhanden sind:

- 1. Möglichkeit: Sie gehen im *Titel*-Menü auf *Kurztitel ändern*
- 2. Möglichkeit: Sie klicken im Tab *Titel* im unteren Bereich auf das Zahnrädchen. Wählen Sie die Option *Dateien mit dem Citavi-Kurztitel umbenennen...(s. Abb. 9).*

|                                                                                  | Dateien in das Citavi-Projekt kopieren      |  |  |  |  |
|----------------------------------------------------------------------------------|---------------------------------------------|--|--|--|--|
|                                                                                  | Dateien in das Citavi-Projekt verschieben   |  |  |  |  |
|                                                                                  | Dateien speichern unter                     |  |  |  |  |
|                                                                                  | Dateien mit dem Citavi-Kurztitel umbenennen |  |  |  |  |
| Lokale Datei • 8 Internetadresse                                                 | ö,                                          |  |  |  |  |
| [Citavi]<br>Sühl-Strohmenger, Becht et al 2002 - Informations- und Medienkompete |                                             |  |  |  |  |
| [Web]<br>www.zlb.de  Inhalt 080910 BD.pdf                                        |                                             |  |  |  |  |

Abb. 9: PDF-Dateien umbenennen

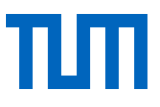

Wählen Sie im folgenden Dialogfeld (Abb. 10), ob nur eine einzelne Datei, alle Dateien zum gewählten Titel oder alle Dateien im Projekt umbenannt werden sollen.

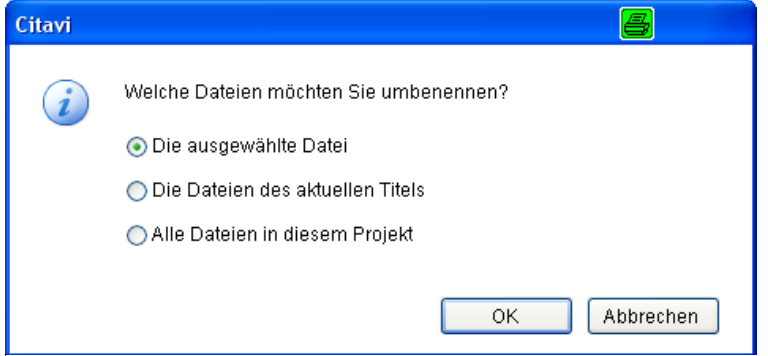

Abb. 10: PDF-Dateien umbenennen II

### <span id="page-13-0"></span>2.4 Internetseiten mit dem Citavi Picker aufnehmen

Mit dem Citavi Picker können Sie ganz bequem Webseiten aufnehmen. Beim Rechtsklick auf der Webseite, die Sie in Ihr Citavi-Projekt übernehmen möchten, öffnet sich ein Kontextmenü (s. Abb. 11). Wählen Sie hier *Citavi Picker* → *Webseite als Titel aufnehmen* aus und die Webseite wird als Internetdokument in Ihr Projekt übernommen. Citavi wertet hierbei die hinterlegten Metadaten der Webseite aus. Das bedeutet, dass Sie unter Umständen selbst nacharbeiten und die Daten ergänzen oder korrigieren müssen. Kontrollieren Sie daher am besten immer alle Felder.

Eine Besonderheit bei Wikipedia: Citavi speichert hier immer zwei Internetadressen ab. Eine Adresse, unter der Sie immer die aktuelle Version des Artikels finden und eine Adresse, unter der der Artikel zum Zeitpunkt der Aufnahme in Ihr Citavi-Projekt zu erreichen war. Beim Zitieren ist es wichtig, immer die Version anzugeben, aus der das Zitat übernommen wurde.

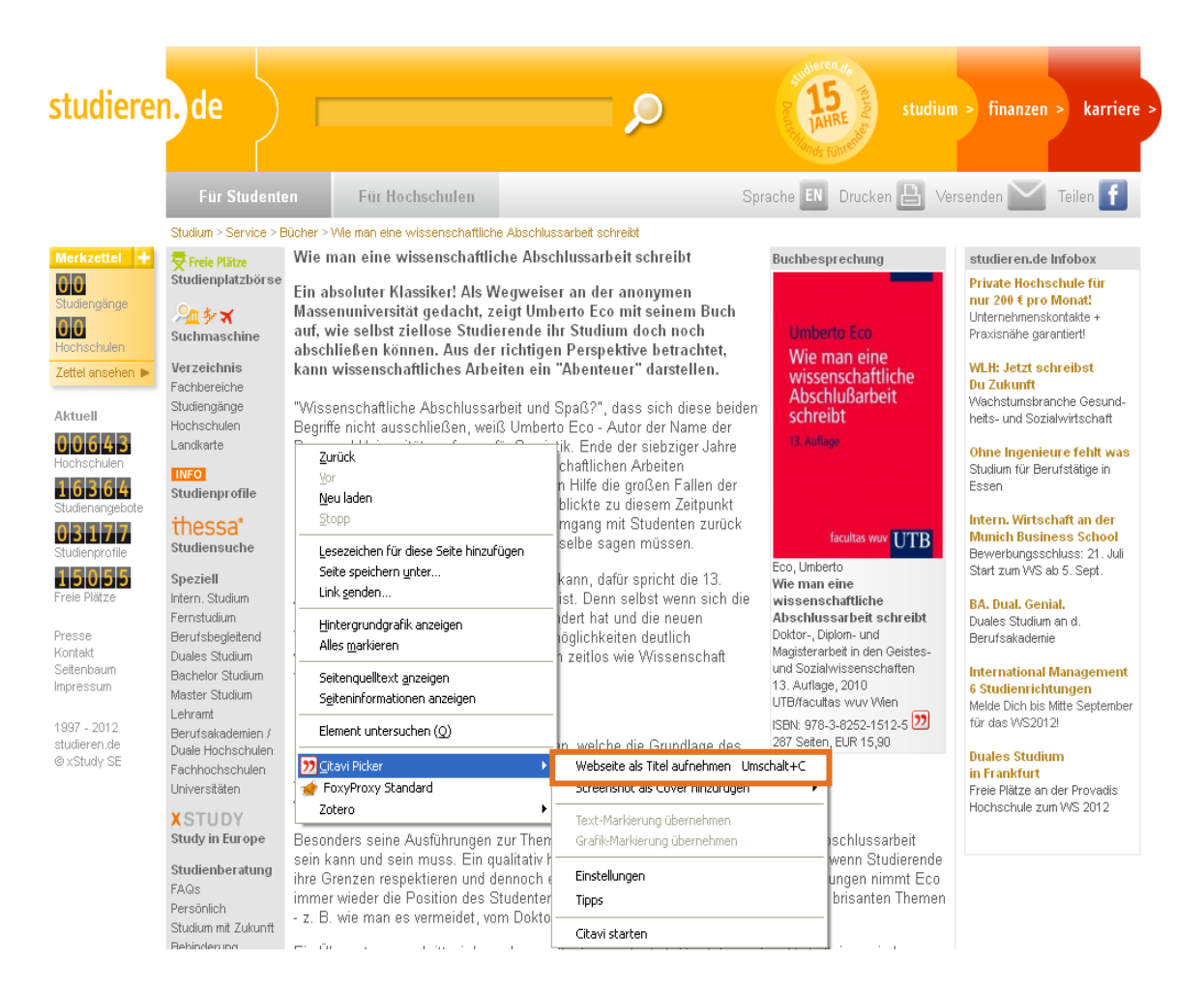

Abb. 11: Webseiten mit dem Citavi Picker aufnehmen

### <span id="page-14-0"></span>2.5 RSS-Feeds

Mit Hilfe von RSS-Feeds können Sie sich über neue Artikel auf einer Website, in einer Zeitschrift oder neue Artikel zu Ihrem Thema in einer Datenbank informieren lassen. Citavi hat einen integrierten RSS-Reader. Sie finden neue Nachrichten im Startfenster angezeigt (s. Abb.12).

Um ein neues Feed zu abbonieren, wird der Link zum RSS-Feed, die Feed Url, in Citavi hinterlegt. Dazu foglen Sie entweder im Startfenster dem Link *RSS-Optionen,* der im Nachrichten-Bereich (rechts) unten zu finden ist, oder Sie öffnen über das Menü *Extras* die *Optionen* und wählen dort den Reiter *RSS / OpenURL.*

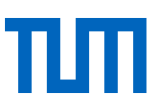

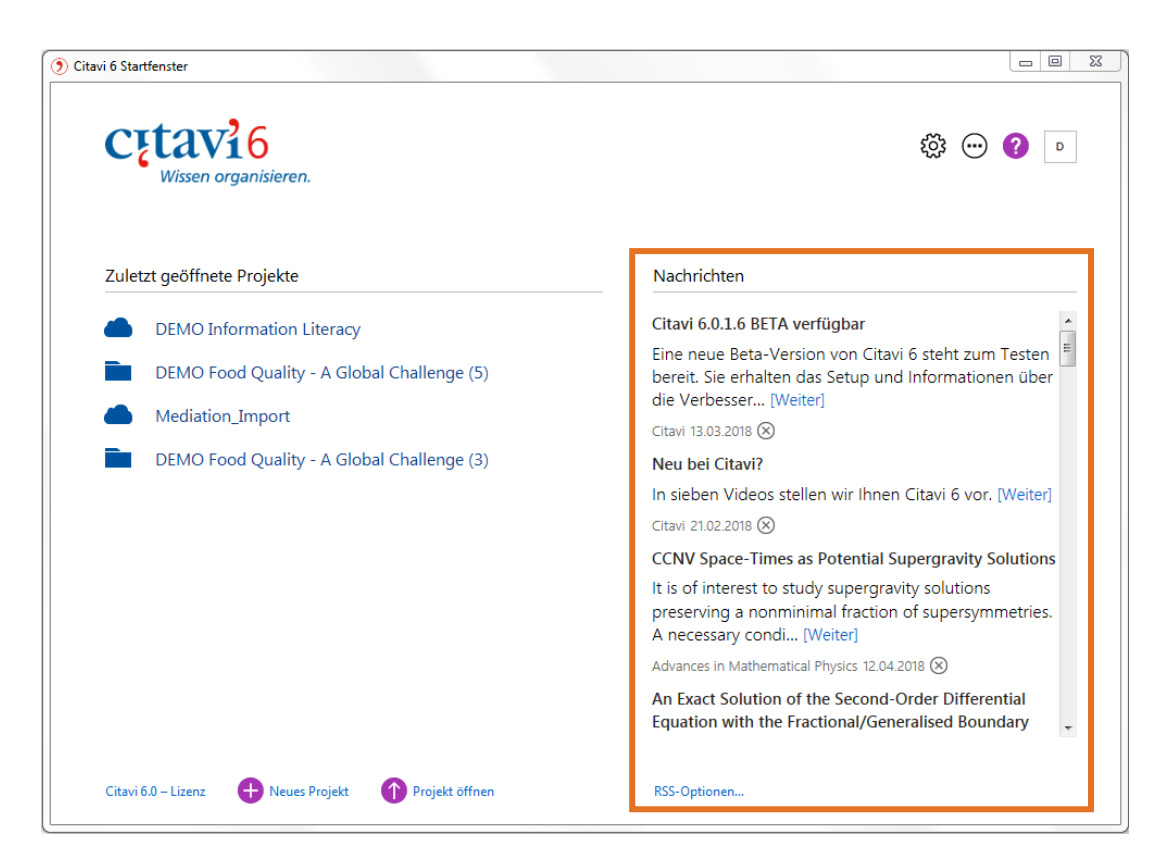

Abb. 12: Citavi-Startfenster mit RSS-Feeds

### **Wo finde ich die Feed Url?**

Dass eine Datenbank oder eine Website RSS anbietet, sehen Sie immer an diesem Zeichen Möchten Sie ein RSS-Feed abbonieren, folgen Sie diesem Zeichen. In den meisten Fällen öffnet sich darauf hin eine Seite wie diese (s. Abb. 13).

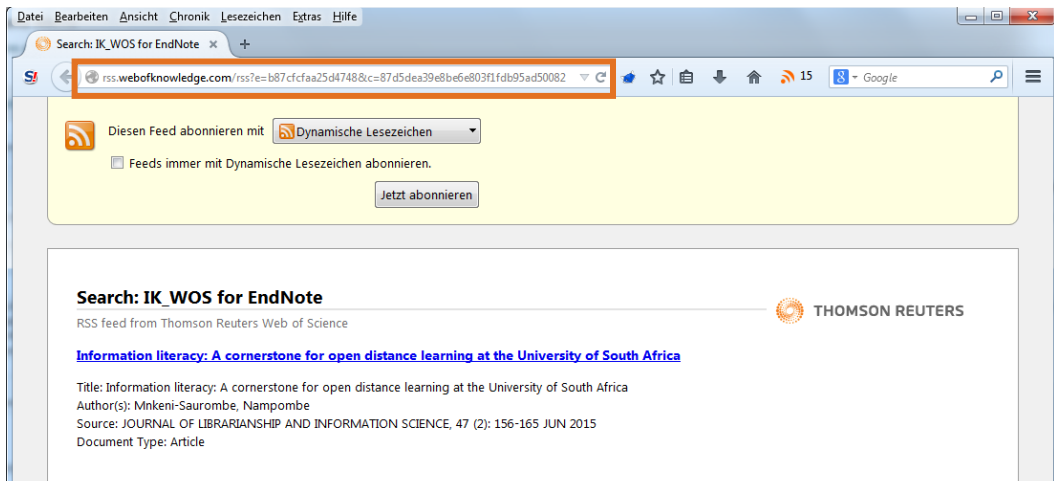

Abb. 13: RSS-Feed im Web of Science

Kopieren Sie die URL und fügen Sie diese in *den RSS-Optionen in Citavi in das Feld Feed URL ein* (s. Abb. 14) und klicken Sie auf *Hinzufügen*. Der RSS-Feed ist jetzt gespeicht. Neue Nachrichten werden Ihnen ab jetzt im Startfenster in Citavi angezeigt.

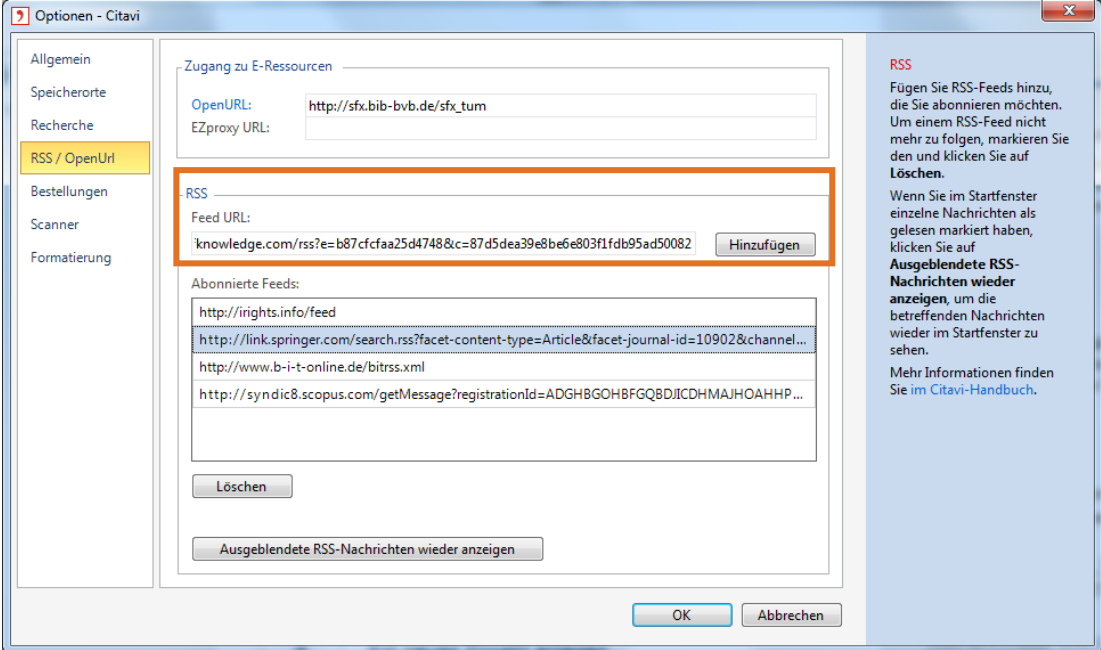

Abb. 14: Feed URL in Citavi eintragen

Wollen Sie eine Suchanfrage in einer Datenbank speichern, werden Sie eventuell dazu aufgefordert, der Suchanfrage einen Namen zu geben, bevor Sie die Feed URL angezeigt bekommen. Dies dient der Unterscheidung mehrerer Suchanfragen in der gleichen Datenbank.

### <span id="page-16-0"></span>3 Literatur und Zitate in Citavi strukturieren

Die Wissensorganisation 3<sup>3</sup> Wissen ist der zentrale Programmbereich, wenn Citavi Sie auch beim Schreiben Ihrer Arbeit unterstützen soll. Dieser Bereich ermöglicht es Ihnen, auch Inhalte (Zitate und Ideen) zu der von Ihnen gesammelten Literatur festzuhalten.

Um die Literatur, die Sie in Ihr Citavi Projekt aufgenommen haben, zu ordnen und den Überblick zu behalten, gibt es einige hilfreiche Funktionen:

- Schlagwörter
- Kategorien
- Gruppen
- Marken
- Filter
- Suchmöglichkeiten
- Tabellenansicht

### <span id="page-17-0"></span>3.1 Schlagwörter, Kategorien, Gruppen, Marken, Filter, Suche, Tabellenansicht

### **Schlagwörter**

Schlagwörter vergeben Sie bei jedem Titel im mittleren Fensterbereich im Reiter *Zusammenhang*. Bei Schlagwörtern handelt es sich in der Regel um inhaltsbeschreibende Begriffe, sozusagen eine Inhaltsangabe in einzelnen Worten. Alle Begriffe, die Sie in Ihrem Projekt einmal als Schlagwort eingegeben haben, werden gespeichert. Sobald Sie mit der Eingabe eines neuen Schlagwortes in das Schlagwortfeld beginnen, wird Ihnen eine Liste aller bisher vergebenen Schlagwörter angezeigt. Nach Schlagwörtern können Sie – wie oben beschrieben – filtern und auch suchen.

### **Kategorien**

Mithilfe der Kategorien in Citavi lässt sich gut die Gliederung der eigenen Arbeit abbilden. Ordnen Sie Ihre Literatur den Kategorien bzw. Kapiteln zu, in denen Sie sie verwenden wollen und Sie haben immer einen guten Überblick, wie viel Literatur Sie zu einem Thema schon gesammelt haben. Darüber hinaus haben Sie so beim Schreiben für jedes Kapitel die Literatur auf einen Blick, die sie in diesem Kapitel verwenden wollen. Sie können einer Quelle beliebig viele Kategorien zuordnen. Sie Sie Kategorien anlegen, erfahren Sie in Kapitel. 3.2.

### **Gruppen**

Die Gruppenfunktion bietet technisch die gleichen Möglichkeiten wie die Schlagwortfunktion. Die Gruppen sind nicht hierarchisch organisiert. Während ein Schlagwort oder eine Kategorie immer gleichzeitig für den Bereich Literaturverwaltung und den Bereich Wissensorganisation angelegt wird, können Sie bei Gruppen auswählen, ob eine Gruppe nur in einem der beiden Bereiche, oder in beiden angezeigt werden soll. Die Namen der Gruppen können, wie auch bei den Schlagwörtern, über eine Liste kontrolliert werden. Im Gegensatz zu den Schlagwörtern sind Sie hier jedoch nicht auf eine inhaltliche Beschreibung beschränkt. Sie können die Gruppen ebenso dazu nutzen den Arbeitsstand, bzw. die nächste Aufgabe festzulegen (z.B. Beschaffen, Lesen, Exzerpieren, Prüfen, …), oder indem Sie die Bedeutung eines Zitates damit kennzeichnen (z.B. wichtig, nebensächlich, widersprüchlich, …). Außerdem können Sie das Literaturverzeichnis Ihrer Arbeit nach diesen Gruppen sortieren bzw. gruppieren lassen (s. Kap. 4.4).

#### **Marken**

Zur Markierung Ihrer Titel stehen Ihnen zwei Marken zur Verfügung: das rote Fähnchen nund der blaue Kringel  $\Box$ . Die Bedeutung dieser Marken ist nicht festgelegt – Sie können dies selbst für sich definieren. Um einem Titel ein Fähnchen oder einen Kringel zuzuweisen bzw. die Markierung wieder zu entfernen, klicken Sie links in der Titelliste auf das entsprechende Symbol. Werden Ihnen die Marken in der Titelliste nicht angezeigt, können Sie diese über den Punkt *Marken anzei*gen einblenden, der Ihnen beim Klick auf das graue Zahnrad in Navigationsbereich links oben über der Titelliste angeboten wird.

### **Filter**

Die Filterfunktion finden Sie ebenfalls im Navigationsbereich links oben. Über die beiden Symbole  $\blacksquare$  und  $\blacksquare$  erstellen Sie eine Auswahl der Titel, denen Sie eine der Marken zugewiesen haben. Über das Symbol  $\triangle$  können Sie Titel nach Schlagwörtern filtern, die Schaltfläche  $\overline{\mathbb{S}}$  dient dazu

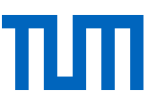

alle Titel aufzulisten, die Sie in eine bestimmte Kategorie eingeordnet haben. Beim Klick auf das einfache Filtersymbol W werden Ihnen weitere Kriterien angeboten, nach denen Sie sich Quellen aus Ihrer Titelliste ausgeben lassen können. So können Sie z. B. nach dem Literaturtyp oder nach Autoren filtern.

#### **Suchmöglichkeiten**

Über die Schaltfläche & Suchen haben Sie die Möglichkeit, gezielt nach Titeln in Ihrem Projekt zu

recherchieren, die bestimmten Kriterien entsprechen. In dem Fenster, das sich beim Klicken auf diese Schaltfläche öffnet, stehen Ihnen eine *Schnellsuche* mit einem Suchschlitz und eine *Erweiterte Suche* zur Verfügung.

Über die *Erweiterte Suche* können Sie gezielt die Inhalte bestimmter Felder durchsuchen (z. B. Autorenfeld, Titelfeld) und Ihre Suchkriterien zu einer komplexen Suchanfrage verknüpfen (s. Abb. 15).

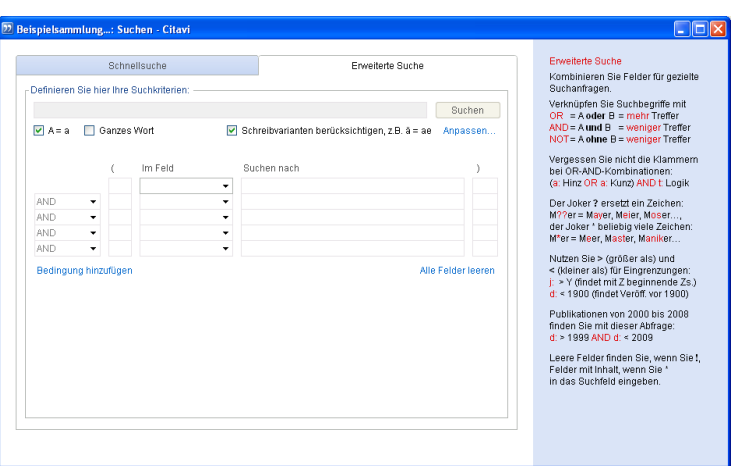

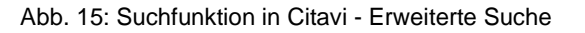

#### **Tabellenansicht**

Mit einem Klick auf die Schaltfläche **im Tabelle** öffnet sich ein neues Fenster, in dem Ihnen die wichtigsten Daten zu den Titeln in Ihrem Projekt in Tabellenform angezeigt werden (s. Abb. 16). Diese Ansicht können Sie nach Ihren eigenen Anforderungen umsortieren. Sie können Datenspalten hinzufügen oder entfernen und den Titeln Marken zuweisen. Die Tabellenansicht lässt sich nach Excel und OpenOffice Calc exportieren.

| 77 Beispielsammlung: Tabellenansicht - Citavi                                                                                               |                                              |                      |                                                       |                         |                        |                           |  |
|----------------------------------------------------------------------------------------------------|----------------------------------------------|----------------------|-------------------------------------------------------|-------------------------|------------------------|---------------------------|--|
| Datei Bearbeiten Ansicht Titel Zitation Listen Fenster Hilfe                                                                                |                                              |                      |                                                       |                         |                        |                           |  |
| Spalten   Gruppieren   $\times$   Q, Suchen   Q Literaturiiste speichem $\cdot$ 3 Drucken $\cdot$   8   2 Zitieren $\cdot$<br>Aktualisieren |                                              |                      |                                                       |                         |                        |                           |  |
| O                                                                                                    | Autor. Herausgeber oder Institution          | Jahr ermittelt Titel |                                                       | Untertitel              | Dokumententvo          | $A$ uflage $\overline{A}$ |  |
|                                                                                                    | Alberto, M. C. R.: Neue, H. U.: Lantin,      | 1996                 | Determination of soil-entrapped methane               |                         | Zeitschriftenaufsatz   |                           |  |
|                                                                                                    | Badke, W.                                    | 2011                 | Remedial Information Literacy?                        |                         | Zeitschriftenaufsatz   |                           |  |
|                                                                                                    | <b>Badke W</b>                               | 2010                 | Information as Tool. Not Destination                  |                         | Zeitschriftenaufsatz   |                           |  |
|                                                                                                    | Barsnes, Harald; Vaudel, Marc; Colae         | 2011                 | compomics-utilities: an open-source Java library f    |                         | Zeitschriftenaufsatz   |                           |  |
|                                                                                                    | Berger, H.                                   | 1978                 | ARTIFICIAL FEEDING OF INFANTS                         |                         | Zeitschriftenaufsatz   |                           |  |
|                                                                                                    | <b>BioMed Central</b>                        | 01.01.2007           | Physicians' attitudes about artificial feeding in old |                         | Internetdokument       |                           |  |
|                                                                                                    | Blob, Albrecht                               | 1989                 | Beurteilung und Erprobung mikroskopischer Spe-        |                         | Unklarer Dokumententvo |                           |  |
|                                                                                                    | Bogle, Gib; Dunbar, P. Rod                   |                      | Agent-based simulation of T-cell activation and pr    |                         | Zeitschriftenaufsatz   |                           |  |
|                                                                                                    | Brevik, E. Hartemink AEC                     | 2010                 | Early soil knowledge and the birth and developm.      |                         | Zeitschriftenaufsatz   |                           |  |
|                                                                                                    | Bude, Heinz; Dürrschmidt, Jörg               | 2010/11//11/         | What's wrong with globalization?: Contra 'flow sp     |                         | Zeitschriftenaufsatz   |                           |  |
|                                                                                                    | Carroll N; Luckett C; Ellis J; Raebel M      | 2010                 | PS2-06: Feasibility of Determining Medication Ad      |                         | Zeitschriftenaufsatz   |                           |  |
|                                                                                                    | Chel VG; Ooms ME; Pavel S; de Gruijl         | 2010                 | Prevention and treatment of vitamin D deficiency      |                         | Zeitschriftenaufsatz   |                           |  |
|                                                                                                    | Conable, Katharine M                         | 2010                 | Intraexaminer comparison of applied kinesiology       |                         | Zeitschriftenaufsatz   |                           |  |
|                                                                                                    | Dabscheck, Braham                            | 2010                 | Australian Rugby Union: lessons from other cod        | Rugby Union in Australi | Zeitungsartikel        |                           |  |
|                                                                                                    | D'Addario, E.: Todini, O.: Riocci, M.: R.    | 1995                 | Upgrading/ Disposal of Municipal Solid Waste thr      |                         | Zeitschriftenaufsatz   |                           |  |
|                                                                                                    | Dass, Bal Kishan; Wasan, Siri Krishan   1983 |                      | A note on quasi-cyclic codes                          |                         | Zeitschriftenaufsatz   |                           |  |
|                                                                                                    | Desplenter F: Laekeman G: Moons P:           | 2010                 | Discharge management for patients in Flemish p.       |                         | Zeitschriftenaufsatz   |                           |  |
|                                                                                                    | Dixon, Jeffrey C.; Ergin, Murat              | 2010/12/15           | Explaining Anti-Kurdish Beliefs in Turkey: Group      |                         | Zeitschriftenaufsatz   |                           |  |
|                                                                                                    | <b>Edlich RF</b>                             | 2010                 | Guardian ad litem, a potentially expensive invitati   |                         | Zeitschriftenaufsatz   |                           |  |
|                                                                                                    | Esquivel-Cote, Rosalba; Maria Ramire         | 2010                 | Azospirillum lipoferum strain AZm5 containing 1       |                         | Zeitschriftenaufsatz   |                           |  |
|                                                                                                    | Fernandez-Caballero, A.; Castillo, J. C.     | 2011                 | Real-time human segmentation in infrared videos       |                         | Zeitschriftenaufsatz   |                           |  |
| $\,$<br>I۷                                                                                                    |                                              |                      |                                                       |                         |                        |                           |  |
| 57 Titel insgesamt 57 Titel angezeigt 0 Titel markiert                                                                                      |                                              |                      |                                                       |                         |                        |                           |  |

Abb. 16: Tabellenansicht der Titel in einem Projekt

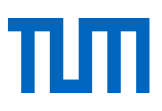

### <span id="page-19-0"></span>3.2 Kategorien anlegen und verwalten

### **1. Symbolleiste im Programmbereich Wissensorganisation**

Beim Wechsel der Programmbereiche (s. Abb. 17, 1) ändern sich auch die Schaltflächen (2.), die Ihnen im Bereich der Symbolleiste angeboten werden.

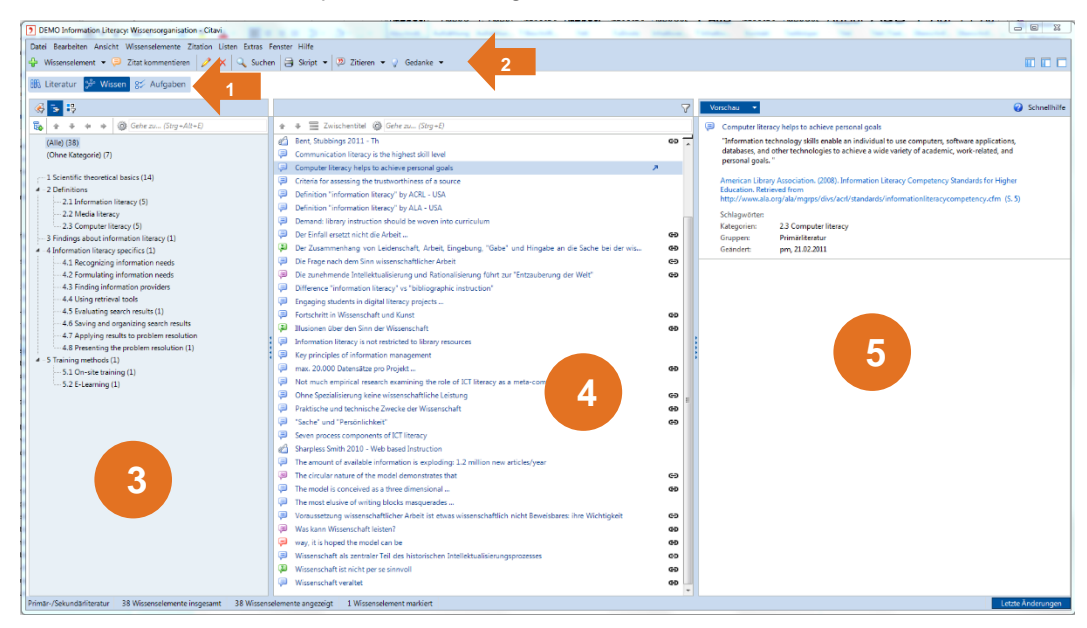

Abb. 17: Programmbereich Wissensorganisation

### **2. Liste der Kategorien, Schlagwörter oder Gruppen (linke Spalte, Abb. 17, 3)**

Analog zur Literaturliste im Programmbereich Literaturverwaltung wird Ihnen im linken Fensterbereich der Wissensorganisation eine Liste von **Kategorien\*** angezeigt (s. Abb. 18).

Die Kategorien strukturieren Ihre **Wissenselemente**\* und können zum Beispiel die Gliederungs-

punkte Ihrer Arbeit abbilden. Daher sind in einem neuen Projekt noch keine Kategorien angelegt. Über die Schaltflächen im Kopf der Spalte können Sie neue Gliederungspunkte anlegen **ta** und bei vorhandenen Kategorien die Reihenfolge <sup>+↓</sup> sowie die Gliederungsebene verändern ( $\blacktriangleleft$  Höherstufen, ◆ Tieferstufen). Die Wissenselemente, die einer Kategorie zugeordnet wurden, werden dabei mit verschoben. Die Zahlen hinter den Gliederungspunkten geben an, wie viele Wissenselemente einer Kategorie zugewiesen sind.

Neben der Sortierung nach Kategorien können die gesammelten Wissenselemente in dieser linken Spalte des Programmbereiches auch nach Schlagwörtern oder Gruppen sortiert angezeigt werden.

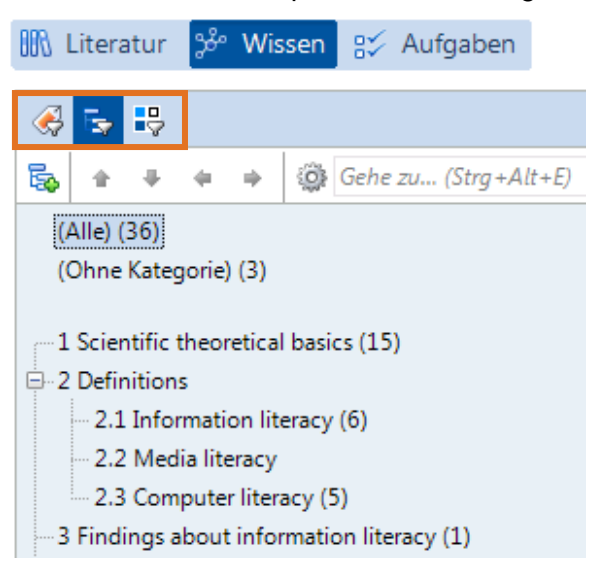

Abb. 18: Liste vorhandener Schlagwörter

Klicken Sie dazu im Kopf der Spalte auf das Symbol für *Schlagwörter* oder *Gruppen*.

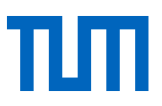

### **3. Liste der Wissenselemente (mittlere Spalte, Abb. 17, 4)**

In der mittleren Spalte werden Ihnen zur ausgewählten Kategorie die gesammelten Wissenselemente angezeigt. Auch hier haben Sie die Möglichkeit die Reihenfolge der Einträge zu verändern •. Über die Schaltfläche <sup>de</sup> Zwischentitel einfügen können Sie Ihre Wissenselemente durch Zwischenüberschriften zusätzlich untergliedern.

#### **4. Vorschauansicht (rechte Spalte, Abb. 17, 5)**

Im Bereich der Vorschauansicht wird Ihnen der Inhalt des Wissenselements angezeigt.

Um Schlagworte und Gruppen anzulegen gehen Sie analog zur Erstellung von Kategorien vor.

### <span id="page-20-0"></span>3.3 Zitate und Gedanken aufnehmen und Kategorien zuordnen

In Citavi werden Zitate und Gedanken als Wissenselemente bezeichnet. Citavi kennt sieben verschiedene Wissenselemente. Fünf Wissenselemente beziehen sich direkt auf eine Literaturquelle:

- **Wörtliches Zitat**\* **v** Wörtliches Zitat Eine Textstelle wird unverändert aus einer Quelle übernommen.
- **Indirektes Zitat\* indirektes Zitat** Eine Textstelle wird in eigenen Worten sinngemäß wiedergegeben.
- Zusammenfassung & Zusammenfassung Aus einem Text oder einer Textpassage werden die wichtigsten Aussagen kurz zusammengefasst.
- **Kommentar\*** Kommentiert wird entweder die Literaturquelle selbst oder ein anderes Wissenselement.

nommen wird

• Bild- oder Dateizitat & Bild- oder Dateizitat Ein digitales oder digitalisiertes Bild aus der Literaturquelle oder eine Datei, auf die Bezug ge-

Die zwei anderen Wissenselemente sind unabhängig von einem bestimmten Text. Mit ihnen können Sie Ihre Gedanken zum Thema und Ihre Ideen zum Inhalt festhalten.

- **• Gedanke\*** (Text) **v** Gedanke Notieren Sie sich die Ideen, die Ihnen im Verlauf Ihrer Arbeit kommen.
- Gedanke (Bild oder Datei) Gedanke (Bild oder Datei) Halten Sie einen weiterführenden Link oder ein passendes Bild fest.

Die Schaltfläche & Gedanke , mit der Sie sowohl Text- als auch Bild- oder Dateizitate aufnehmen können, finden Sie auch in den anderen Programmteilen als letztes Element der Symbolleiste.

Neue Wissenselemente, die sich auf bestimmte Titel beziehen, können Sie an drei Stellen anlegen:

- 1. Über die Schaltfläche in Wissenselement in der Symbolleiste des Programmbereiches Wissensorganisation. Wenn Sie diesen Weg wählen, wählen Sie zuerst den Literaturtitel aus, auf den Sie sich beziehen.
- 2. Über das Menü *Wissenselemente*
- 3. Im Programmbereich Literaturverwaltung beim jeweiligen Titel im Reiter *Zitate* (mittlere Spalte).

Das Fenster, das zur Aufnahme eines neuen Wissenselementes erscheint (Abb. 19), ist bei allen Wissenselementen gleich. Im Folgenden wird die Aufnahme am Beispiel des Wissenselements Indirektes Zitat **&** Indirektes Zitat gezeigt.

Das Fenster setzt sich aus verschiedenen Feldern zusammen:

- An erster Stelle finden Sie den Kurznachweis des Titels, auf den sich das Zitat bezieht. Bei der Aufnahme eines *Gedanken*s fehlt diese Angabe.
- Den *Typ* des Zitats können Sie hier auch nachträglich ändern.
- Kernaussage: Die Kernaussage ist die Benennung des Wissenselementes und wird in der mittleren Spalte des Programmbereichs Wissensorganisation angegeben. Wenn Sie selbst keine Kernaussage formuliert haben, fügt Citavi hier die ersten Wörter des Zitats ein. Den eigentlichen Text tippen Sie entweder per Hand ein oder kopieren ihn in das Feld. Anschließend können Sie ihn weiterbearbeiten. Einige Möglichkeiten werden Ihnen in den Symbolleisten im Kopfbereich des Fensters direkt angeboten: Sie können zum Beispiel Klammern oder Auslassungspunkte einfügen oder die Schriftart ändern.

**Bitte beachten Sie:** Anführungszeichen für direkte Zitate müssen Sie selbst einfügen, sie werden nicht automatisch gesetzt!

- In vielen Zitierstilen wird bei der Zitierung im Text die Seitenzahl mit angegeben, von der ein Zitat genommen ist. Neben Seitenzahlen können auch Spaltennummern oder Paragraphen eingegeben werden, statt arabischer Zahlen ist die Eingabe von Buchstaben oder römischen Ziffern möglich. Diese Anpassung kann durch einen Klick auf *Seiten von-bis* vorgenommen werden.
- Schlagwörter: Vergeben Sie Schlagwörter für Ihr Wissenselement. Nach Schlagwörtern geordnet können Sie sich im Programmbereich Wissensorganisation Ihre Wissenselemente anzeigen lassen. Schlagwörter, die schon einmal in Ihrem Projekt vorkommen, können Sie sich über einen Klick auf *Schlagwörter* anzeigen lassen.
- Kategorien: Geben Sie an, welcher Stelle in Ihrem Text dieses Zitat zugeordnet wird. Wenn Sie auf den Begriff *Kategorien* klicken, öffnet sich ein neues Fenster mit allen bereits angelegten

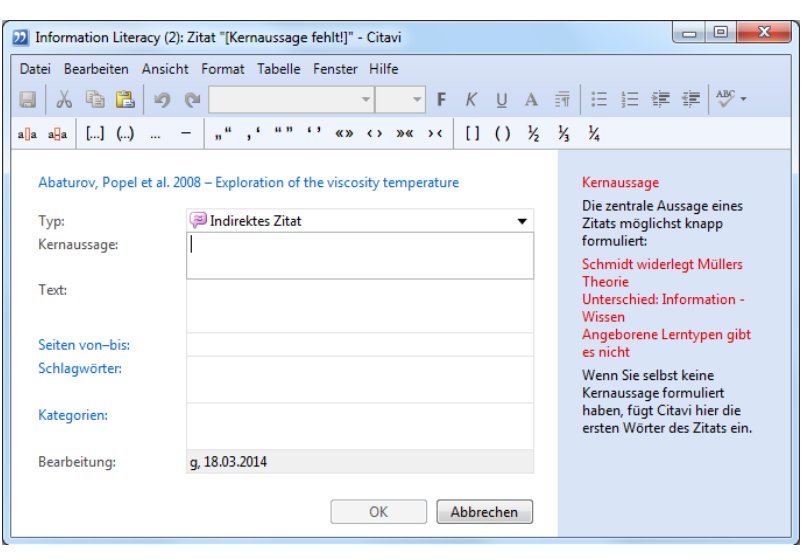

Abb. 19: Wissenselement aufnehmen

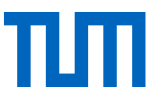

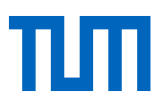

Kategorien. Sie können ein Wissenselement beliebig vielen Kategorien und Unterkategorien zuweisen.

- Gruppen: Ordnen Sie Ihre Zitate einer Gruppe zu.
- Das Feld Bearbeitung wird automatisch mit Ihrem Kürzel und dem Datum der letzten Änderung belegt.

### <span id="page-22-0"></span>3.4 PDF-Bearbeitung im Vorschaufenster

Textstellen oder Abbildungen, die als Wissenselemente abgespeichert werden sollen, können auch aus der Vorschauansicht des Dokuments im Programmbereich Literaturverwaltung gespeichert werden.

Hier haben Sie die folgenden Möglichkeiten Inhalte zu übernehmen (Abb. 20, von links):

- Textauswahlwerkzeug
- Bildauswahlwerkzeug
- Textmarker (gelb): Texte werde hervorgehoben, aber nicht als Wissenselement gespeichert
- Textmarker (rot) / Schnellzitat: Text wird hervorgehoben und gleichzeitig ohne Inhalt als Wissenselement gespeichert. Es wird die Stelle des Zitates mit der Kernaussage aber ohne den eigentlichen Zitattext gespeichert.

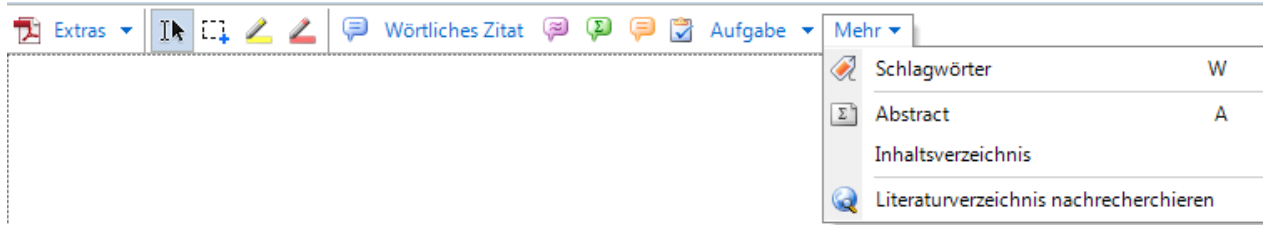

Abb. 20: PDF-Bearbeitung im Vorschaufenster in Citavi

Haben Sie eine Textpassage markiert, können Sie diese speichern als:

- Direktes Zitat
- Indirektes Zitat
- Zusammenfassung
- Aufgabe
- Abstract
- Schlagwort
- **Inhaltsverzeichnis**

Weiteres zur Bearbeitung von PDFs in Citavi finden Sie hier: [https://www.ci](https://www.citavi.com/sub/docs/de/Citavi_6_PDFs_auswerten.pdf)[tavi.com/sub/docs/de/Citavi\\_6\\_PDFs\\_auswerten.pdf](https://www.citavi.com/sub/docs/de/Citavi_6_PDFs_auswerten.pdf)

### <span id="page-23-0"></span>3.5 Autorennamen und Zeitschriftentitel vereinheitlichen

Unterschiedliche Datenbanken legen Daten oft in unterschiedlicher Form ab. So kann es beispielsweise vorkommen, dass beim Import aus der einen Datenbank der Name einer bestimmten Zeitschrift ausgeschrieben übernommen wird, eine andere Datenbank Ihnen den Titel derselben Zeitschrift aber nur in einer abgekürzten Form liefert. In Ihrer Literaturliste am Ende der Arbeit müssen diese Unterschiede behoben sein. Dazu verwaltet Citavi die Begriffe mancher Eingabefelder in **Listen\***.

Die von Citavi automatisch geführten Begriffsverzeichnisse finden Sie in der Menüleiste unter *Listen* (Abb. 21):

In den Listen werden die enthaltenen Begriffe in alphabetischer Reihenfolge angezeigt (s. Abb. 22). Im Folgenden wird das Arbeiten mit der Liste der *Personen und Institutionen* vorgestellt, alle anderen Listen bearbeiten Sie analog.

In der Listenanzeige können Sie über die Schaltfläche au Neu neue Einträge hinzufügen. Vorhandene Einträge ergänzen oder korrigieren Sie, indem Sie diese mit der Maus markieren und auf

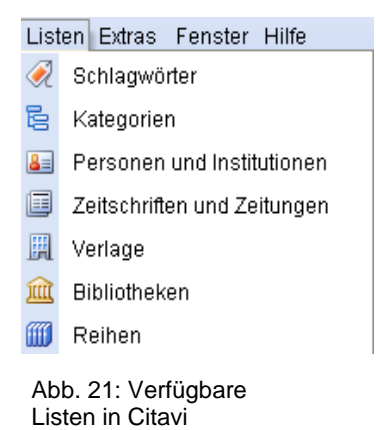

**All Bearbeiten klicken. Bitte beachten Sie: Schreibt ein Zitationsstil vor,** 

dass Vornamen abgekürzt angegeben werden sollen, setzt Citavi diese Vorgabe automatisch um. Sie müssen an dieser Stelle bei ausgeschriebenen Vornamen keine entsprechende Korrektur vornehmen!

Das **E**, das Sie vor vielen Einträgen sehen, zeigt an, dass mit diesem Eintrag Titel verbunden sind. Beim Klick auf dieses Symbol erscheinen die jeweiligen Titel.

Finden sich für dieselbe Person zwei Einträge (wie im Beispiel oben dargestellt: der Vorname von Herrn Müller wird einmal abgekürzt und einmal ausgeschrieben), können Sie beide Namen zu einem Eintrag zusammenführen. Markieren Sie dazu die entsprechenden Einträge mit der Maus (mehrere Einträge markieren Sie, indem Sie die STRG-Taste Ihrer Tastatur gedrückt halten) und klicken Sie anschließend auf  $\hat{\mathcal{K}}$  Zusammenführen. Im folgenden Fenster bestimmen Sie dann, unter welcher Form die Namen

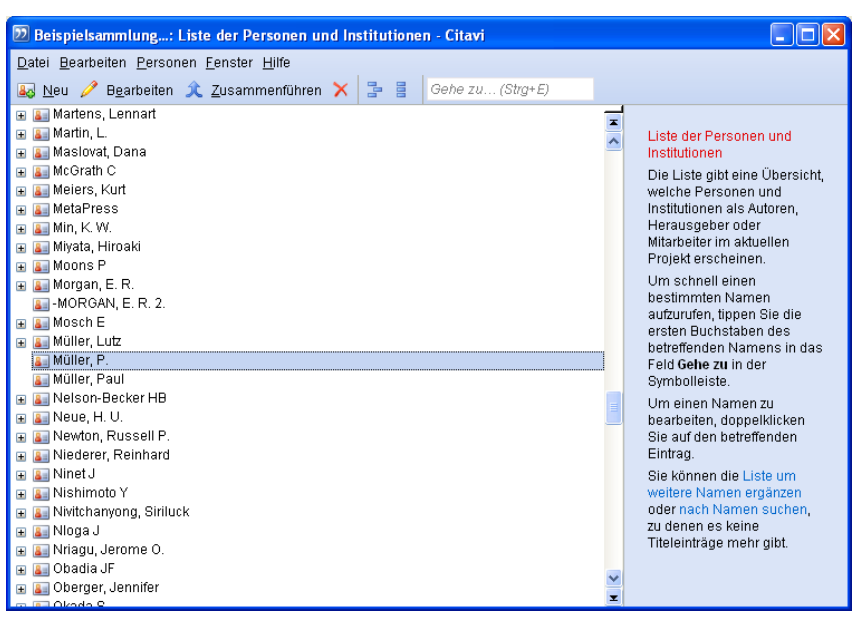

zusammengeführt werden sollen Abb. 22: Liste der Personen und Institutionen

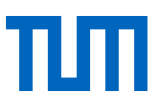

– eine weitere Bearbeitung im Anschluss ist jederzeit möglich. Bei allen Titeln, die von der Namenszusammenführung betroffen sind, werden die Daten automatisch korrigiert.

#### **Nützliche Add-ons:**

- Autorrennamen in Großbuchstaben korrigieren
- Zeitschriftenliste importieren

### <span id="page-24-0"></span>4 Zitieren in Word

### <span id="page-24-1"></span>4.1 Zitate in Word einfügen

Sie können Ihre Wissenselemente nach und nach in Ihre Arbeit einfügen. Dazu verwenden Sie, wie beim Zitieren von Literatur, das Word-Add-In. Die grundsätzliche Verwendung des Word-Add-Ins wurde im Citavi Basiskurs vorgestellt.

Die Inhalte Ihres Projektes sind in vier Reitern organisiert (Abb. 23). Auf dem Reiter *Titel* finden Sie die Liste aller Ihrer Literaturquellen, so dass Sie Quellenangaben mit einem Klick in Ihre Arbeit einfügen können. Im Reiter *Wissen* finden Sie alle Zitate, Kommentare und Gedanken, die sie gespeichert haben. Ebenso wie bei Titeln können Sie nun über einen Klick oder über die Schaltfläche *Einfügen / Mit Optionen einfügen* Wissenselemente in Ihre Arbeit übernehmen. Der Text des Zitates oder Gedankens erscheint in der endgültigen Form und kann bedenkenlos bearbeitet werden. Lediglich die Quellenangabe dürfen Sie – wie auch bei Quellenangaben für Titel – nicht verändern.

Möchten Sie zusätzliche Informationen angeben, wie z.B. die Seitenzahlen der zitierten Quelle, können Sie dies über die Funktion *Mit Optionen einfügen* (s. Abb. 23). Im Menü, das sich öffnet, können Sie nun die Seitenzahlen im Feld *Seiten von- bis* eintragen (s. Abb. 24). Außerdem haben Sie dort die Möglichkeit eine andere Darstellungsform für Ihre Zitation im Text zu wählen. Nennen Sie z.B. eine Quelle einleitend im Satz, so bietet sich zur besseren Lesbarkeit häufig die Darstellung als *Person (Jahr)* an, so dass nur das Jahr in Klammern steht.

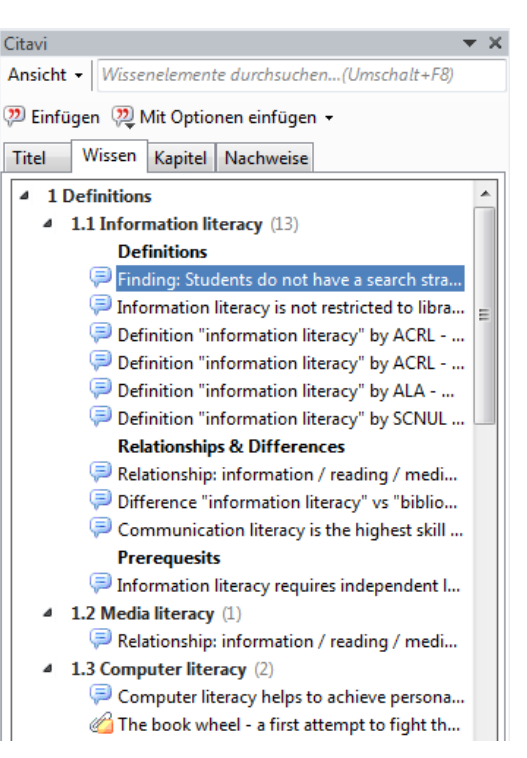

Abb. 23: Word-Add-In

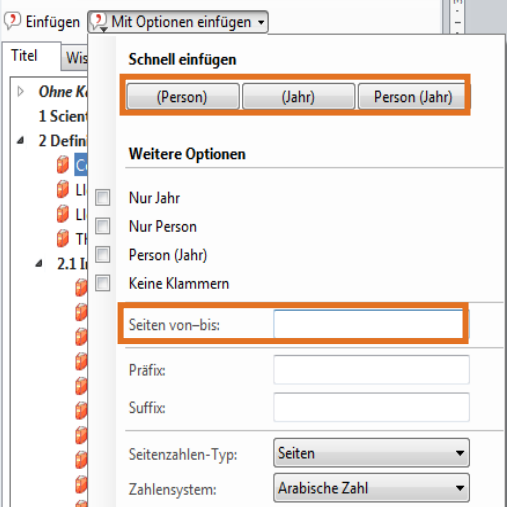

Abb. 24: Zitate und Quellen "Mit Optionen einfügen"

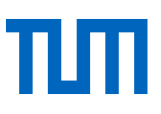

### <span id="page-25-0"></span>4.2 Gliederungen im-/exportieren

Das Kategoriensystem im Programmbereich Wissensorganisation in Citavi eignet sich gut, die Gliederung einer wissenschaftlichen Arbeit widerzuspiegeln. Ob Sie Ihre Gliederung in einem Textdokument erstellt haben und nun in Citavi importieren wollen oder in Citavi ein Kategoriensystem angelegt haben, dass Sie in ihr Textdokument exportieren wollen, beides ist in Citavi möglich.

### <span id="page-25-1"></span>4.2.1 Gliederungen importieren

Gehen Sie im Programmbereich Wissensorganisation auf die Kategorienansicht (s. Abb. 26).

Klicken Sie auf das kleine Zahnrad und anschließend auf *Kategoriensystem importieren*. Geben Sie an, woher Sie Ihr Kategoriensystem importieren wollen, z. B. aus einem Word-Dokument, und wählen Sie das entsprechende Dokument auf Ihrem Rechner aus.

Es werden alle Kategorien importiert, die im Projekt noch nicht vorhanden sind. D.h. im Citavi-Projekt bereits bestehende Kategorien bleiben erhalten, neue werden am Ende der Liste angehängt. Sollten Sie Ihr Kategoriensystem in Citavi erstellt, exportiert und verändert haben und dieses nun erneut importieren, werden Namensänderungen einer Kategorie nicht übernommen, da Citavi diese Kategorie nicht als eine schon vorhandene Kategorie erkennt. Der umbenannte Gliederungspunkt wird als neuer gewertet

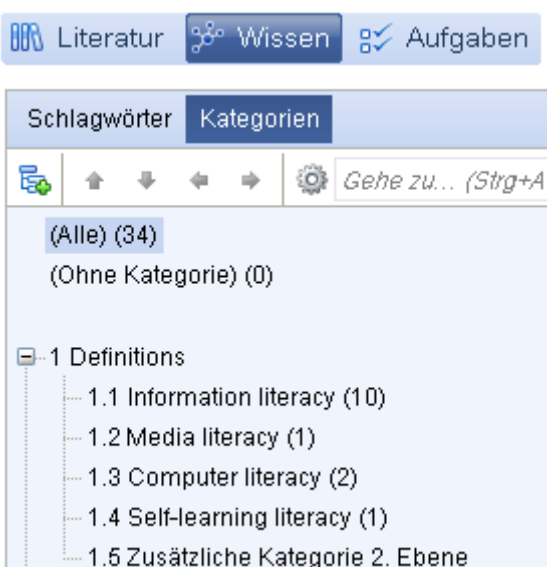

Abb. 25: Kategorienansicht im Bereich Wissensorganisation

und zusammen mit anderen neuen Kategorien am Ende angehängt. Deshalb sollten Sie Kategorien immer in Citavi bearbeiten und geänderte Kategorien erneut über das Word-Add-in in Word einfügen.

Voraussetzung für den Import einer Word-Gliederung als Kategoriensystem ist, dass die Überschriften in Word als Überschriften formatiert sind.

### <span id="page-25-2"></span>4.2.2 Kategorien exportieren

Das Kategoriensystem in Citavi kann nach Word, OpenOffice Writer, ConceptDraw, Freemind und MindManager exportiert und dort als Gliederung weiterverwendet werden. Um Ihr Kategoriensystem aus Citavi zu exportieren gehen Sie im Programmbereich Wissensorganisation auf die Kategorienansicht. Klicken Sie auf das kleine Zahnrad und wählen Sie *Kategoriensystem exportieren* und z. B. *...nach Word* aus.

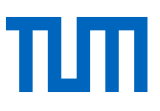

Über das Word-Add-In können Sie Ihre Kategorien ganz einfach in Ihr geöffnetes Word-Dokument übernehmen. Wählen Sie dazu im *Titel*-Tab eine Kategorie aus und wählen im Kontextmenü *Kategorien und Wissenselemente einfügen* und *Alle Kategorien* ohne weitere Optionen. Während Sie Ihre Kategorien mit Hilfe des Word-Add-Ins in ein bestehendes Dokument einfügen können, wird beim Export der Kategorien aus Citavi, immer ein neues Dokument erstellt.

### <span id="page-26-0"></span>4.3 Citavi-Skripten erstellen – Vom Gedanken zum Skript

Citavi ermöglicht es Ihnen Ihre gesammelten Wissenselemente mit Ihren Kategorien als Skript auszugeben. Dies kann als Grundlage für Ihre Arbeit dienen. Auch bei Schreibblockaden kann diese Funktion hilfreich sein, so dass Sie nicht vor dem berühmten "weißen Blatt" sitzen.

Im Word-Add-In wählen Sie dazu im *Titel*-Tab eine Kategorie aus und wählen im Kontextmenü *Kategorien und Wissenselemente einfügen* → *Alle Kategorien*, und nach Wunsch eine oder mehrere der Optionen *Texte der Wissenselemente einschließen*, *Kernaussage der Wissenselemente einschließen* oder *Kategorien ohne Wissenselemente ausschließen (s. Abb. 27)*.

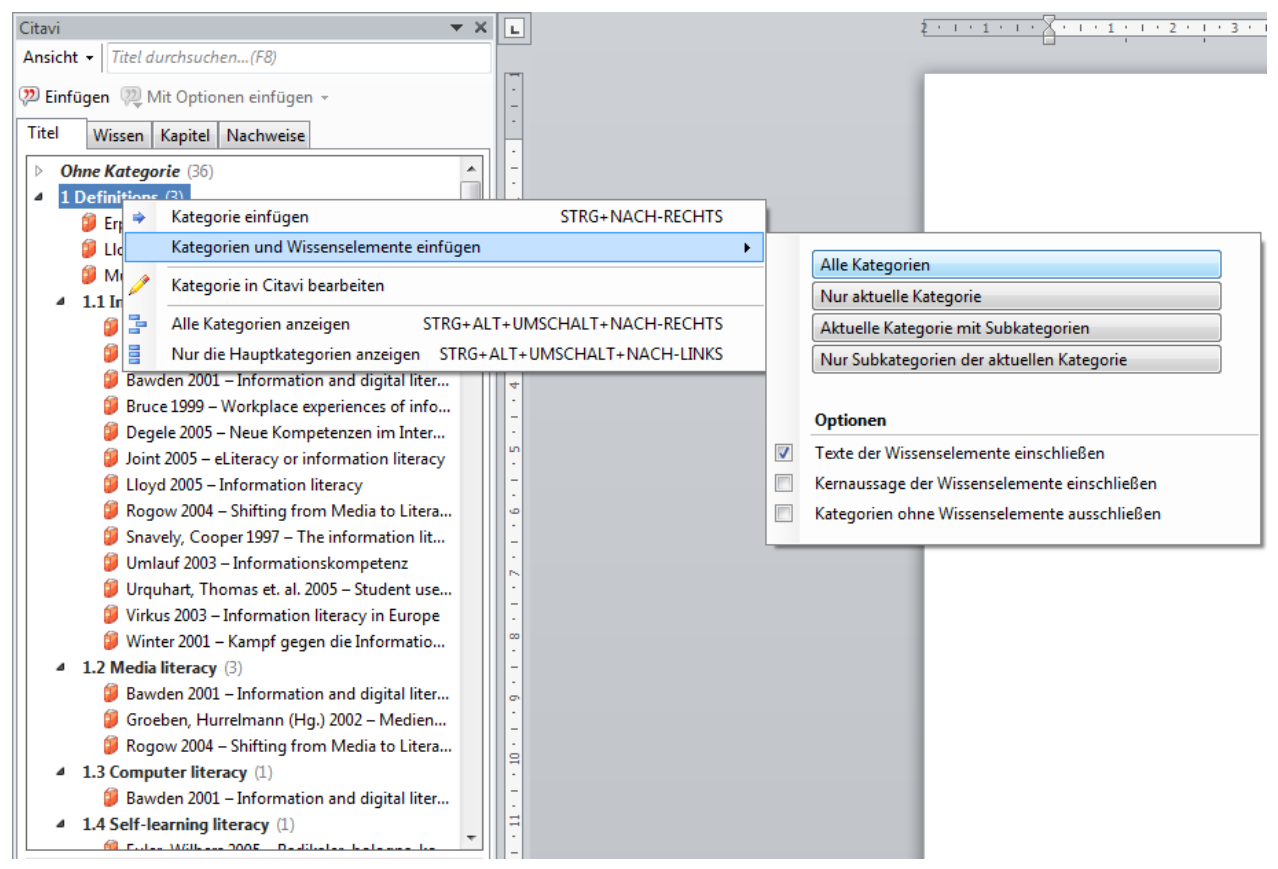

Abb. 26: Kategorien und Wissenselemente in Word einfügen

Ohne Word-Add-In wählen Sie im Programmbereich Wissensorganisation in Skript speichern · Über den kleinen schwarzen Pfeil neben der Schaltfläche können Sie Ihr Skript auch *Mit Optionen speichern…* .Das Dokument, das nun im Format Ihrer Wahl gespeichert und geöffnet wird, ist bereits

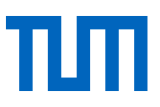

– entsprechend Ihrer Kategorien – mit formatierten Überschriften versehen, so dass Sie in Ihrer Textverarbeitung ganz einfach ein automatisches Inhaltsverzeichnis erstellen können.

### <span id="page-27-0"></span>4.4 Gruppierte Literaturlisten erstellen

Möchten Sie Ihre Literatur in der Literaturliste nach Primär und Sekundärliteratur unterscheiden? Oder Internetquellen separat nennen? Dazu gibt es in Citavi eine Funktion, um Literaturlisten gruppieren zu lassen. Sie können zum einen die Liste Ihrer zitierten Literatur in Word gruppieren lassen, auf der anderen Seite eine komplette Liste Ihrer gesammelten Literatur.

### **Zitierte Literatur gruppieren (ab. Citavi 5.5)**

Literaturlisten können nach folgenden bereits bestehenden Kriterien gruppiert werden: Dokumenttyp, Jahr, Autor/Herausgeben/Institution, Schlagwort, Kategorie, Zeitschrift/Zeitung, Verlag, Reihentitel, Aufgabe, Person, die den Titel im Projekt aufgenommen hat, Änderungsdatum oder Frei-

Kriterium

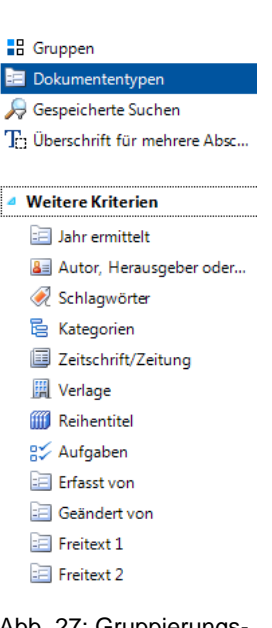

Abb. 27: Gruppierungskriterien

Gruppierungsdefinition an. Geben Sie dieser neuen Gruppierung einen sprechenden Namen z.B. Dokumenttyp, wenn Sie eine Gruppierung nach Dokumenttyp anlegen. Wählen Sie dann im unteren Bereich den + Abschnitt hinzufügen-Button. Wählen Sie Ihr Gruppierungskriterium, z.B. Dokumenttypen (Abb. 29, links) und wählen Sie, ob alle Dokumenttypen unter einer entsprechenden Überschrift erscheinen sollen

einsetzen, müssen diese angelegt werden, bevor die Gruppierungsdefinition angelegt wird. Sie können pro Projekt mehrere Gruppierungsdefinitionen anlegen. Wollen sie diese in einem anderen Projekt ebenfalls nutzen, exportieren Sie diese und importieren sie in das neue Projekt.

Darüber hinaus können Sie gespeicherte Suchen oder Gruppen als Gruppierungskriterium einsetzen. Wollen Sie Gruppen oder gespeicherte Suche

Um eine Gruppierungsdefinition anzulegen wählen Sie im Menü *Zitation* → *Literaturverzeichnis* 

*gruppieren* → *Gruppierung erstellen/bearbeiten*.

textfeld (s. Abb. 27).

Es öffnet sich folgendes Dialogfenster (Abb. 28). Über das grüne Plus legen Sie eine neue

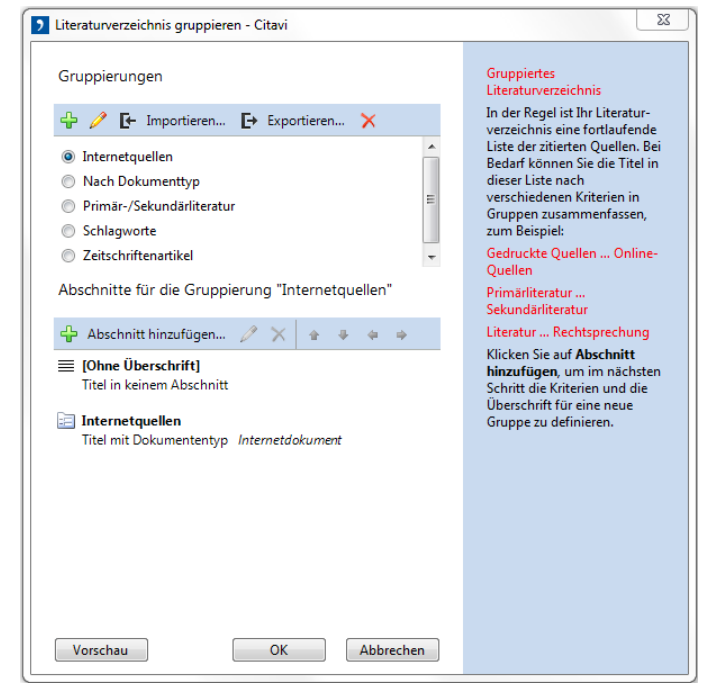

Abb. 28: Gruppierungsdefinitionen anlegen

(Abb. 29, Mitte oben), oder nur einzelne Dokumenttypen von der Liste getrennt gelistet werden sollen (z.B. Internetseiten, Gesetzte o.ä., Abb. 29 Mitte unten). Wollen Sie mehrere Dokumenttypen aus von der Gesamtliste getrennt aufführen, fügen Sie für jeden Dokumenttyp einen neuen Abschnitt hinzu. Über die Pfeiltasten bringen Sie die einzelnen Abschnitte in die richtige Reihenfolge (Abb. 28).

Sobald Sie eine Gruppierungsdefinition angelegt haben, finden Sie in Ihrem Word-Add-In ein zusätzliches Drop-

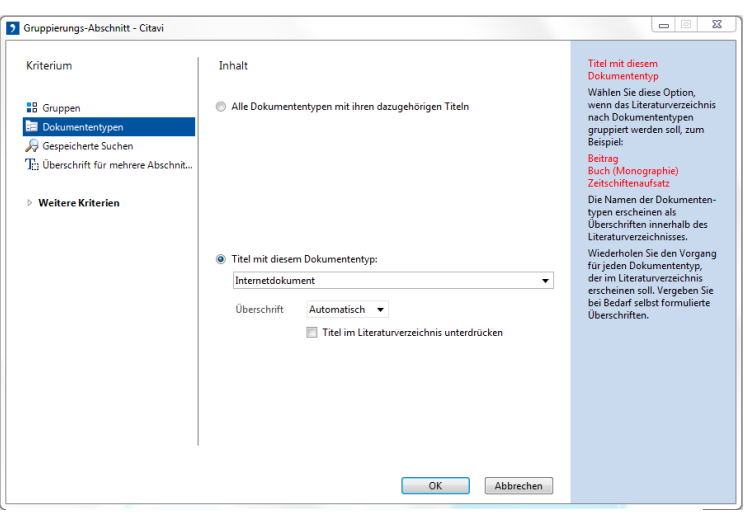

Abb. 29: Gruppierungsabschnitt hinzufügen

down-Menü mit dem Titel *Gruppierung*. In diesem Drop-down-Menü finden Sie alle Gruppierungen, die Sie für Ihre aktuell verwendetes Projekt angelegt haben (Abb. 30).

Wählen Sie eine Gruppierung aus, wird Ihre Literaturliste automatisch nach dieser Gruppierungsdefinition neu sortiert.

| 日 ら・①                |              |                                     |                                 |        |                          |               |                             |
|----------------------|--------------|-------------------------------------|---------------------------------|--------|--------------------------|---------------|-----------------------------|
| Datei                | <b>Start</b> | Einfügen                            | Entwurf                         | Layout | Verweise                 | Sendungen     | Überprüfen                  |
|                      |              | Zitationsstil:                      | APA American Psychological Asso |        | $\overline{\phantom{a}}$ | 图 Umwandeln ~ | Handbuch                    |
| Aufgabenbereich      |              | Gruppierung:                        | Primär-/Sekundärliteratur       |        |                          | Aktualisieren | <b><i>O</i></b> Über Citavi |
|                      |              | Projekt:                            | Keine Gruppierung               |        |                          | SS Optionen   |                             |
| Ansicht              |              |                                     | Internetquellen                 |        |                          |               | Hilfe                       |
| Navigation           |              | Nach Dokumenttyp                    |                                 |        |                          |               |                             |
|                      |              | Primär-/Sekundärliteratur           |                                 |        | $\star \times$           |               |                             |
| Dokument durchsuchen |              | Schlagworte<br>Zeitschriftenartikel |                                 |        | suchen(F8)               |               |                             |

Abb. 30: Gruppierung in Word auswählen

### **Gesammelte Literatur gruppieren**

Neben Literaturlisten, die Ihre zitierte Literatur listen, können Sie in Citavi auch eine Liste Ihrer gesamten gesammelten Literatur erstellen. Auch diese können Sie über die Gruppierungsfunktion sortieren. Wählen Sie dazu in Citavi das Menü *Zitation > Literaturverzeichnis gruppieren* und wählen Sie die gewünschte Gruppierung. Zum Speichern wählen Sie in der Symbolleiste den Button *Literaturliste*. Wählen Sie aus, in welchem Format Sie Ihre gruppierte Literaturliste speichern wollen und klicken Sie auf *Speichern.*

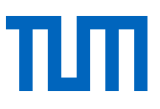

Im Gegensatz zur gruppierten Literaturliste zitierter Literatur, in der die Gruppierung direkt im Dokument vorgenommen wird, wird bei dieser Funktion ein neues Dokument erstellt.

### <span id="page-29-0"></span>4.5 Literaturverzeichnisse in Word formatieren

Während das Literaturverzeichnis inhaltlich vom Zitationsstil bestimmt wird, wird die Formatierung über die Formatvorlagen definiert. Sobald Sie mit Citavis Word-Add-In die erste Quellenangabe in Ihren Text eingefügt haben, finden Sie in Word zusätzliche Formatvorlagen (s. Abb. 31); die Vorlage *Citavi Bibliography Entry* für die Einträge im Literaturverzeichnis, *Citavi Bibliography Heading* für die Überschrift des Literaturverzeichnisses und *Citavi Bibliography Subheading* 1-8 für bis zu 8 Unterkategorieebenen.

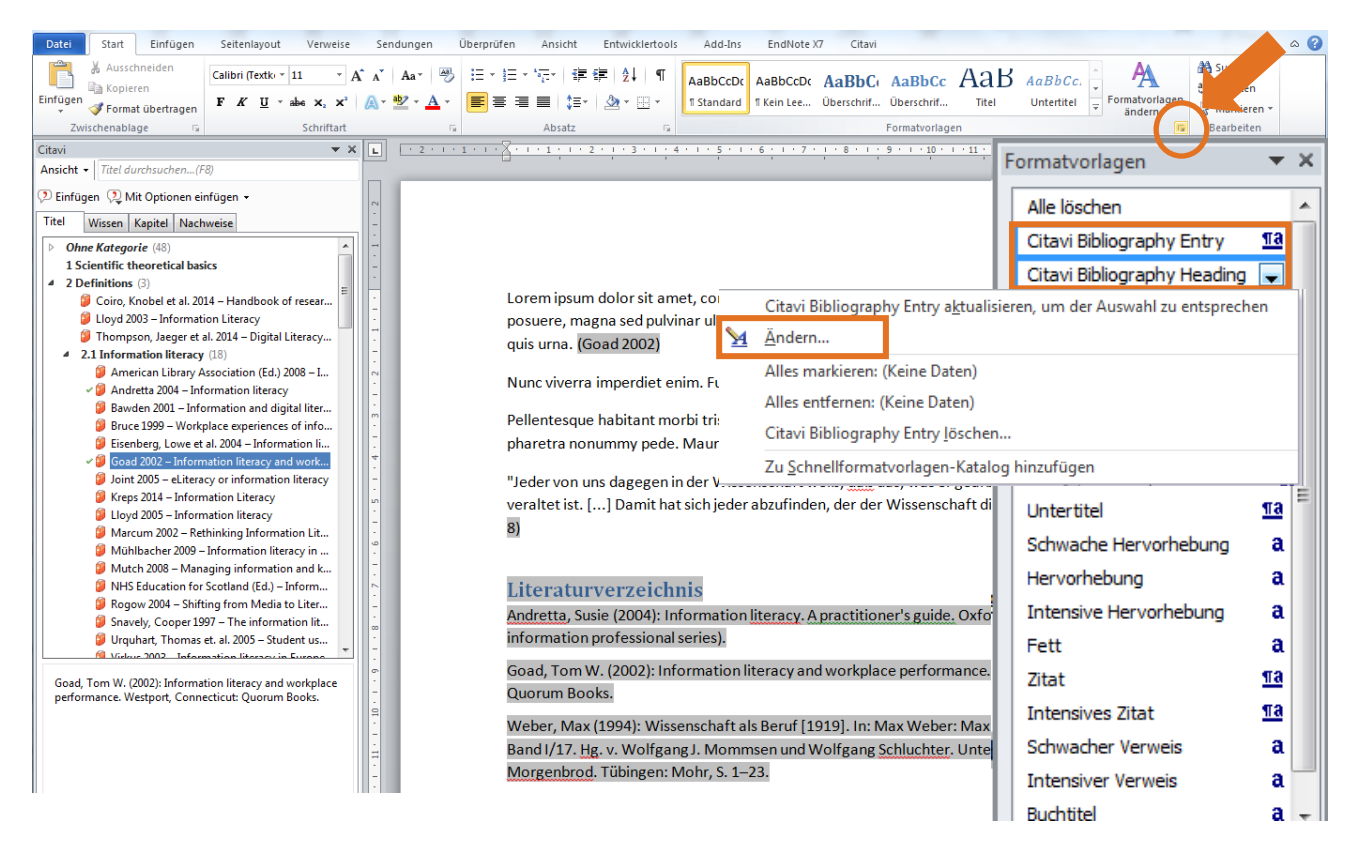

Abb. 31: Citavis Formatvorlagen in Word

Über das kleine Drop-Down-Menü neben dem Namen der Formatvorlage, haben Sie die Möglichkeit diese Vorlage zu verändern (s. Abb. 31).

Über die Formatvorlage können Sie Schriftart und –größe, Zeilenabstände, aber auch die Abstände zwischen einzelnen Einträgen im Literaturverzeichnis anpassen (s. Abb. 32).

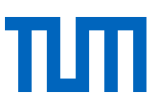

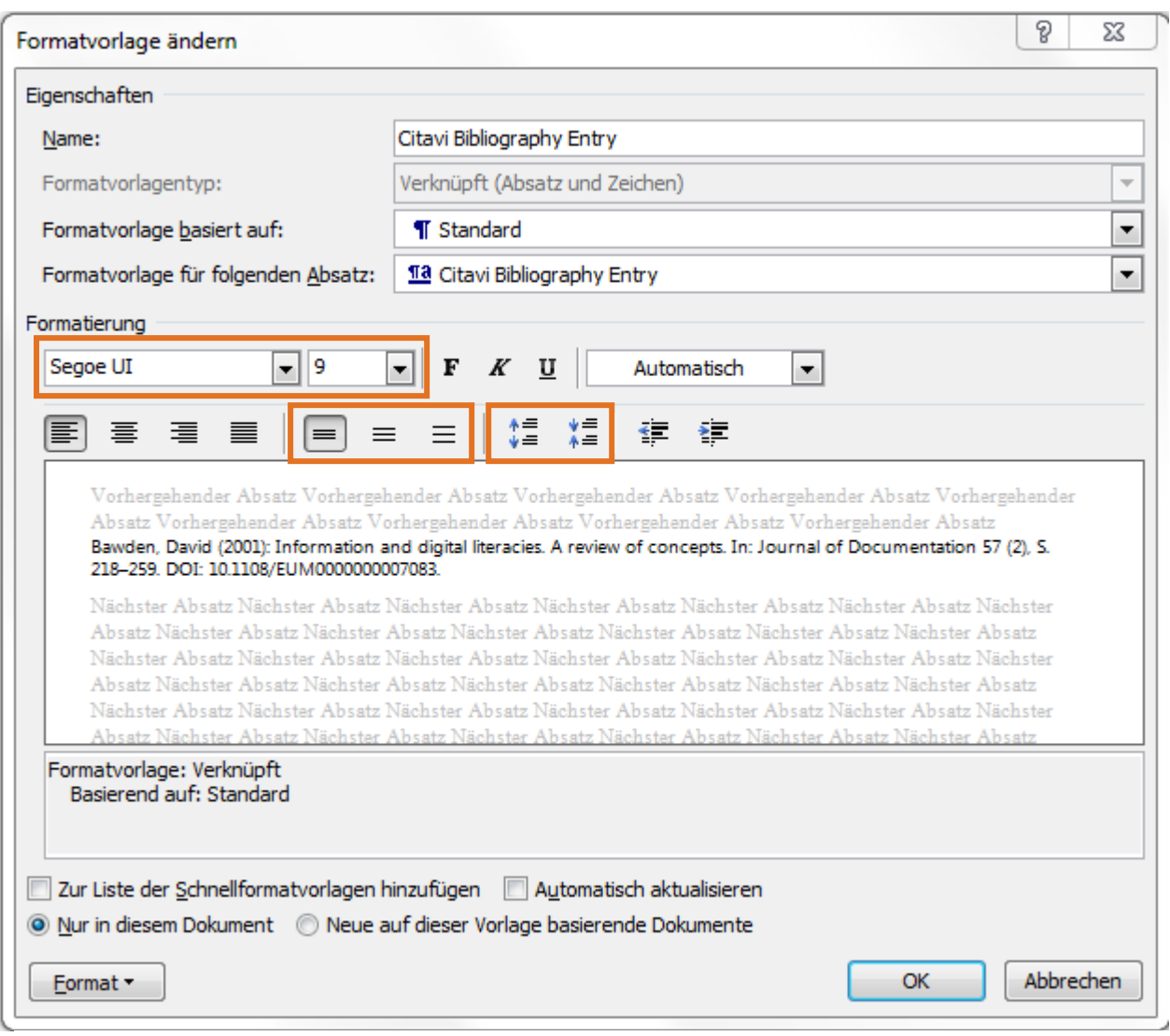

Abb. 32: Formatvorlagen in Word anpassen I

Wollen Sie den Titel Ihres Literaturverzeichnisses inhaltlich verändern - wollen Ihr Literaturverzeichnis z.B. nicht Literaturverzeichnis, sondern Quellenverzeichnis oder Reference List nennen können Sie dies in den Citavi Optionen in Word ändern (Abb. 33).

| $W$ $V$         |       |                |                                       |          |               |                      |    |
|-----------------|-------|----------------|---------------------------------------|----------|---------------|----------------------|----|
| Datei           | Start | Einfügen       | Seitenlayout                          | Verweise | Sendungen     | Überprüfen           | Ar |
|                 |       | Zitationsstil: | Citavi Basis-Stil                     | $\sim$   | 图 Umwandeln * | Handbuch             |    |
|                 |       | Projekt:       | <b>DEMO</b> Information Literacy<br>× |          | Aktualisieren | <b>D</b> Über Citavi |    |
| Aufgabenbereich |       |                |                                       |          | optionen      |                      |    |
| Ansicht         |       | Dokument       |                                       |          |               | Hilfe                |    |

Abb. 33: Citavi Optionen in Word

In den Optionen haben Sie dann die Möglichkeit eine neue Überschrift für Ihr Literaturverzeichnis frei zu wählen (Abb. 33, 34).

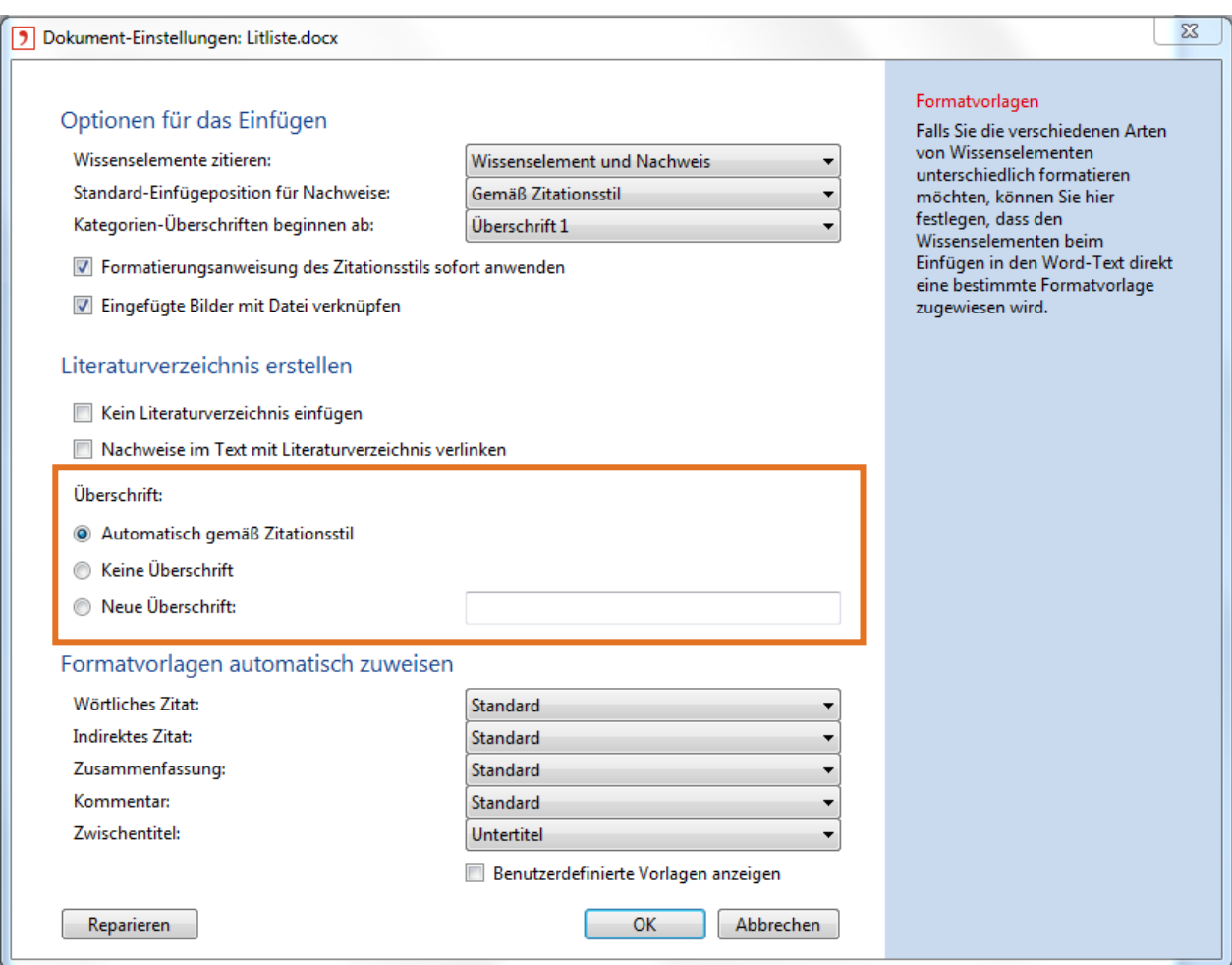

Abb. 34: Überschrift des Literaturverzeichnisses in Word anpassen

### <span id="page-31-0"></span>5 Zitationsstile verändern, erstellen und importieren

In den Wissenschaften gibt es weltweit eine nahezu unüberschaubare Anzahl an verschiedenen Zitationsstilen. Die Art und Weise, wie zitiert werden soll, differiert nicht nur zwischen Ländern oder Wissenschaftsgebieten, sondern ist oft schon innerhalb derselben Fakultät von Lehrstuhl zu Lehrstuhl verschieden.

Die wichtigsten "Produzenten" von Zitationsstilen sind zum einen wissenschaftliche Verlage, die Ihren Autoren in der Regel einen bestimmten Stil vorgeben, zum anderen wissenschaftliche Institutionen, Verbände oder auch einzelne Universitäten, die für ihre Publikationen einen bestimmten Stil festgelegt haben.

Wenn Sie sich unsicher sind, welchen Stil Sie für Ihre Arbeit verwenden möchten / müssen, empfehlen wir Ihnen folgendes Vorgehen:

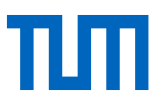

- Erkundigen Sie sich bei Ihrem/-r Betreuer/-in, Ihrem/-r Professor/-in, Ihrem/-r Dozenten/in oder Ihrem Lehrstuhl, welchen Stil Sie anwenden sollen.
- Erkundigen Sie sich, welcher Stil vorgeschrieben ist, wenn Sie für einen Verlag schreiben.
- Im Zweifelsfall verwenden Sie einen Publikationsstil, der in Ihrem Fachgebiet verbreitet ist, beispielsweise den Stil einer Zeitschrift, die für Ihr Thema einschlägig ist oder den Stil einer bekannten Institution in Ihrem Bereich. Bei der Auswahl eines Stils nach Fachgebieten hilft Ihnen Citavi weiter (siehe unten).
- Häufig verwendete Zitierstile sind APA 6th ed. (Autor-Jahr), Vancouver (Numerisch) und Chicago 16th ed. (notes) als Fußnotenstil.

### <span id="page-32-0"></span>5.1 Zitationsstil wechseln

Den Zitationsstil können Sie jederzeit ohne weitere Auswirkungen ändern. Klicken Sie dazu in der Menüleiste auf *Zitation* → *Zitationsstile* → *Zitationsstil wechseln…* Das Fenster, das sich durch diesen Befehl öffnet, können Sie auch direkt aufrufen, indem Sie im Programmbereich Literaturverwaltung in der Fußzeile den aktuell gewählten *Zitationsstil* anklicken.

In der Liste der Zitationsstile werden diejenigen Stile aufgeführt, die Sie bereits verwendet haben. Auf der rechten Seite sehen Sie eine Vorschau, wie die wichtigsten Dokumententypen (Buch, Zeitschriftenaufsatz, Beitrag in einem Sammelwerk) in diesem Zitationsstil formatiert werden, sowie die Anzeige, wie die Zitation im Text aussehen wird (Abb. 35).

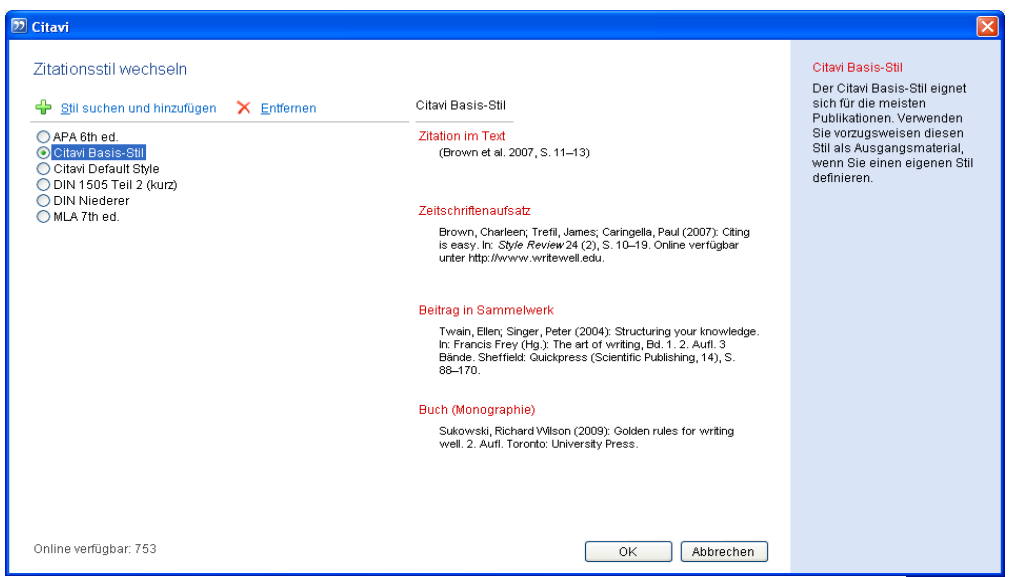

Abb. 35: Zitationsstil wechseln

Um einen anderen Zitationsstil auszuwählen, klicken Sie auf <sup>en Stil suchen und hinzufügen</sup>.

Im folgenden Fenster stehen Ihnen eine einfache und eine erweiterte Suche nach Zitationsstilen zur Verfügung. Die einfache Suche ermöglicht eine Suche nach einem bestimmten, bereits bekannten Stil oder eine Einschränkung nach Sprache, Zitiermethode oder Fachgebiet.

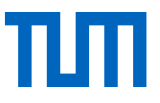

Im Fenster links unten sehen Sie, wie viele unterschiedliche Zitationsstile Ihnen Citavi anbietet.

Die erweiterte Suche (auch Zitationsstil-Finder genannt) erlaubt Ihnen auch nach Komponenten mit einer bestimmten Formatierung zu suchen. So können Sie z.B. gezielt nach Stilen suchen, in denen der Titel beispielsweise kursiv dargestellt wird oder mehrere Autoren durch ein bestimmtes Zeichen getrennt werden.

Im unteren Bereich des Fensters werden Ihnen jeweils die Stile angeboten, die den von Ihnen gewählten Kriterien entsprechen. Rechts lassen Sie sich die einzelnen Stile in einer Vorschau anzeigen.

Die Auswahl der verfügbaren Stile wird ständig erweitert, benötigte Stile können sogar über den Citavi Support angefragt werden.

Bitte beachten Sie, dass die Auswahl eines anderen Zitationsstils nur dann möglich ist, wenn Sie mit dem Internet verbunden sind, da dieser vom Citavi-Webserver heruntergeladen wird. So stellen Sie sicher, dass Sie immer die aktuelle Version des Zitationsstils für Ihr Projekt verwenden.

### <span id="page-33-0"></span>5.2 Zitierstile importieren

Vielleicht hat ihr Lehrstuhl auch einen eigenen Zitierstil angelegt, den er den Lehrstuhlangehörigen zur Verfügung stellt.

Speichern Sie diesen Stil im Ordner *Custom Citation Styles.* Diesen Ordner finden Sie in der Regel auf Ihrer Festplatte, unter Ihrem Benutzerkonto im Ordner Dokumente und dort im Ordner Citavi 6 (Bsp.: C:\Users\ga57nan\Documents\Citavi 6\Custom Citation Styles). Wenn Sie Ihr Projekt an einem anderen Ort gespeichert haben, finden Sie in den Einstellungen schnell, wo ihre Citavi-Dateien abgelegt sind (Menü *Extras* → *Optionen* → Tab *Speicherorte*). Dort können Sie den Ordner leicht über den Link *Ordner im Windows-Explorer öffnen* finden (s. Abb. 36).

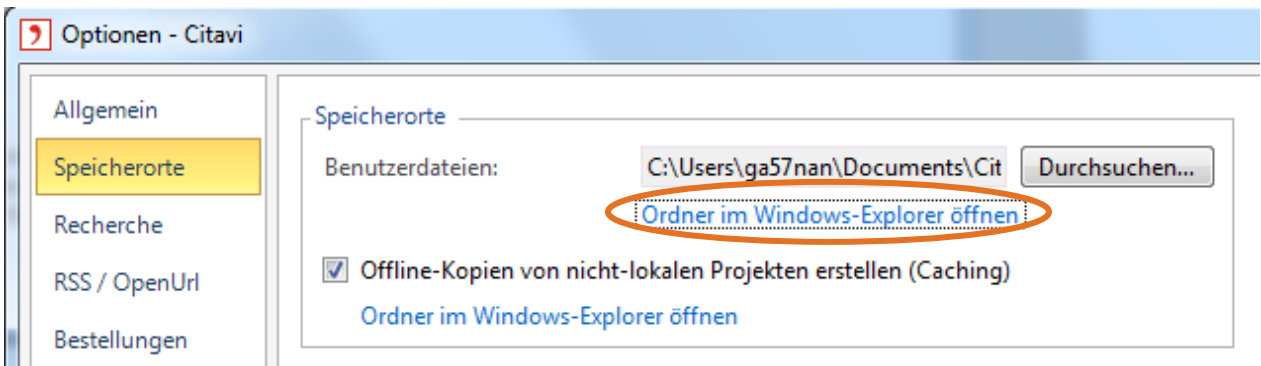

Abb. 36: Speicherort für eigene Zitationsstile öffnen

Sobald der Stil im Ordner *Custom Citation Styles* gespeichert ist, ist er in der Liste der Zitationsstile aufgeführt und kann wie jeder andere Stil über *Zitationsstil wechseln* ausgewählt werden.

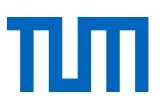

### <span id="page-34-0"></span>5.3 Zitationsstil verändern oder neu anlegen

In einigen Fällen kann es vorkommen, dass keiner der angebotenen Zitationsstile für Ihre Bedürfnisse geeignet ist, sei es, dass Ihnen ein wenig verbreiteter Zitationsstil vorgegeben wird, oder dass Sie eigene Vorstellungen haben, wie Ihre Zitationen aussehen sollen.

In diesen Fällen bietet Ihnen Citavi zwei Vorgehensweisen an, um zum gewünschten Zitationsstil zu kommen:

- 1. Sie suchen sich aus den angebotenen Zitationsstilen den Stil aus, der Ihren Anforderungen am nächsten kommt und editieren diesen.
- 2. Sie definieren sich einen komplett neuen Zitationsstil. Bitte bedenken Sie hierbei, dass die Neuerstellung eines Zitationsstils einen erheblichen Arbeits- und Zeitaufwand mit sich bringt.

In beiden Fällen klicken Sie in der Menüleiste auf *Zitation* → *Zitationsstile* → *Zitationsstil bearbeiten…* Es öffnet sich daraufhin ein neues Fenster:

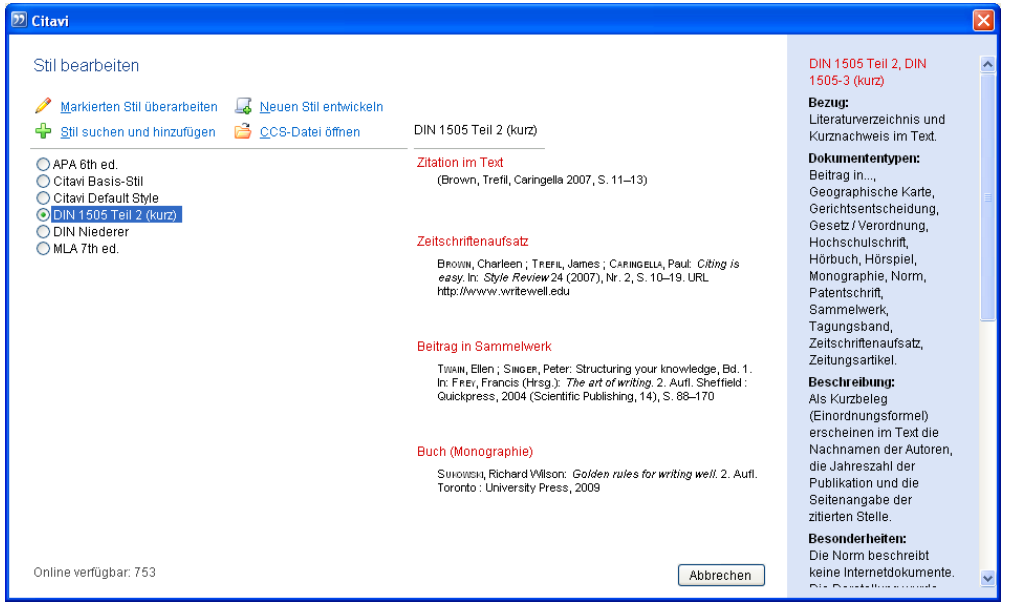

Abb. 37: Zitationsstil bearbeiten

Über die Schaltfläche **beginnen Stations-** Über die Schaltfläche Beginnen Sie mit der Neuerstellung eines Zitationsstils (Abb. 37).

Um einen vorhandenen Zitationsstil an Ihre Bedürfnisse anzupassen, wählen Sie zunächst den Stil aus, den Sie als Grundlage verwenden möchten. Um den Änderungsaufwand gering zu halten, ist es sinnvoll einen Stil auszuwählen, der in etwa Ihren Vorstellungen entspricht. Nutzen Sie dazu auch den Zitationsstil-Finder. Nachdem Sie den zu ändernden Stil ausgewählt haben, klicken Sie auf Markierten Stil überarbeiten Im folgenden Auswahlfenster können Sie Ihrem Zitationsstil eine

Bezeichnung geben. In einem neuen Fenster öffnet sich nun der Citavi Zitationsstil-Editor. Der Umgang mit diesem Instrument bedarf einiger Übung und kann in seiner Komplexität im Aufbaukurs und in diesem Skript nur grundsätzlich angesprochen werden.

- 1. Für jeden der 44 verfügbaren Dokumententypen muss/kann definiert werden, welche jeweils spezifischen Angaben in welcher Form in der Literaturliste wiedergegeben werden sollen. Beim Erstellen eines neuen Zitationsstils können Sie bestimmte Dokumententypen, die Sie aller Voraussicht nach nicht benötigen, auch übergehen. Literaturtypen, für die es eine Festlegung gibt, werden mit einem grünen Punkt angezeigt (s. Abb. 38)
- 2. Im zentralen Fenster wird festgelegt, welche Elemente in einem Zitat des ausgewählten Dokumententyps auftauchen und wie diese grundsätzlich angeordnet sein sollen. Im dargestellten Beispiel wurden für den Typ *Buch (Monographie)* zwei sogenannte Regelsets definiert – einmal wie ein Buch mit Autor und einmal wie ein Buch ohne Autor zu zitieren ist. Durch Drag & Drop können die Blöcke verschoben werden. Bitte beachten Sie, dass Sie beim Verschieben der Blöcke auch die Trennzeichen anpassen müssen (siehe Punkt 4).
- 3. In der linken Spalte sehen Sie eine Liste der verfügbaren Komponenten abhängig vom jeweiligen Dokumententyp. Über Anklicken und Ziehen können diese in das zentrale Fenster und somit in Ihren Zitierstil eingefügt werden.
- 4. Im dunkelblauen Bereich unterhalb der Regelsets können Sie jede einzelne Komponente bearbeiten. Dabei ist anzugeben, wie die Trennzeichen zu den vorhergehenden Elementen gestaltet werden sollen. Neben den eigentlichen Zeichen (sei es ein Punkt, ein Komma, eine Klammer, etc.) müssen Sie auch die Leerzeichen definieren.

Über die Schaltfläche *Komponente bearbeiten…* haben Sie zudem die Möglichkeit beispielsweise den Schriftstil (Kursiv, Fett, Kapitälchen) festzulegen. Besonders umfangreich sind die Gestaltungsmöglichkeiten bei den Komponenten, in denen es um die Darstellung von Namen geht (Autor, Herausgeber, etc.). Hier gilt es unter anderem festzulegen, in welcher Reihenfolge, Form und mit welchen Trennzeichen Personennamen darzustellen sind (inkl. Sonderfälle wie Adels-Präfixe, Doppelnamen oder mehrere Vornamen).

5. Die rechte Spalte ist die Vorschauansicht. Hier können Sie sehen, wie sich Änderungen konkret auf Quellen aus Ihrem Projekt ausüben. Bitte beachten Sie dabei aber: Wenn Sie z.B. die Regeln für Zeitschriftenaufsätze bearbeiten, Sie aber keinen Zeitschriftenaufsatz in Ihrem Projekt gespeichert haben, erscheint hier auch kein Eintrag.

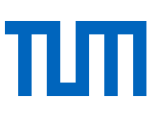

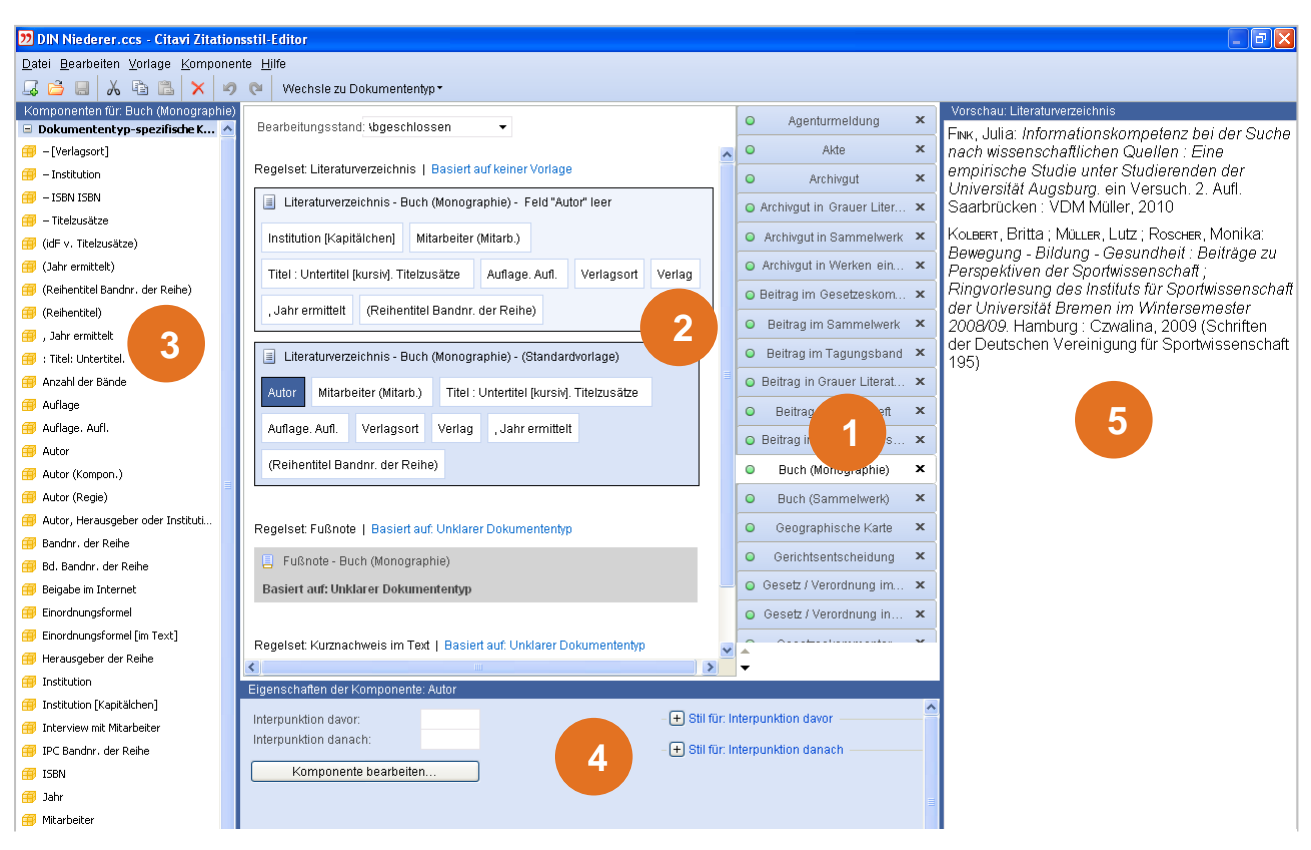

Abb. 38: Zitationsstil-Editor

### <span id="page-36-0"></span>Citavi und Latex

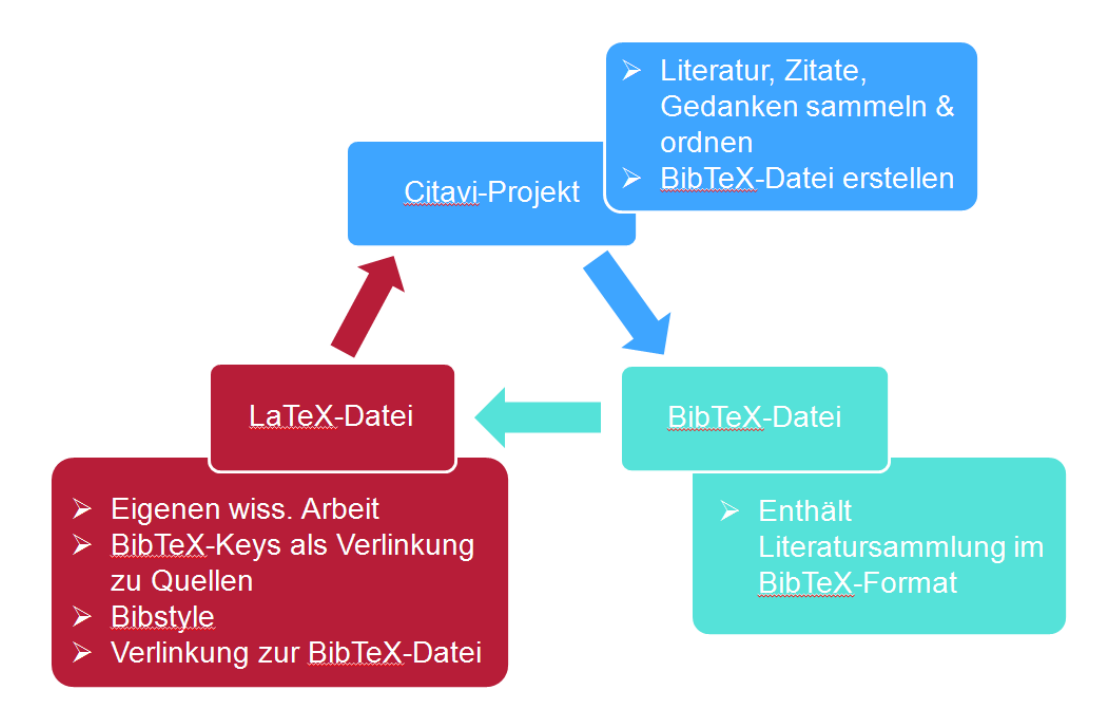

Abb. 39: Wie Citavi, BibTeX und LaTeX zusammen arbeiten

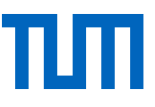

Citavi unterstützt Sie, wenn Sie Ihre Publikationen mit TeX erstellen. Sie schreiben Ihre Publikation mit einem TeX-Editor, fügen an den gewünschten Stellen Verweise (BibTeX-Keys) auf die verwendete Literatur ein und erstellen zum Abschluss aus der TeX-Datei (Ihre Arbeit) und der BibTeX-Datei (die von Ihnen zitierte Literatur) das fertig formatierte Dokument. Die Formatierung der Zitation im Text ebenso wi des Literaturverzeichnisses wird vom gewählten TeX-Paket bestimmt (s. Abb. 39).

Um die nachfolgenden Funktionen nutzen zu können, müssen Sie im Menü *Extras* → *Optionen* → *Zitation* die Option *LaTeX-Unterstützung einschalten* aktivieren (s. Abb. 40).

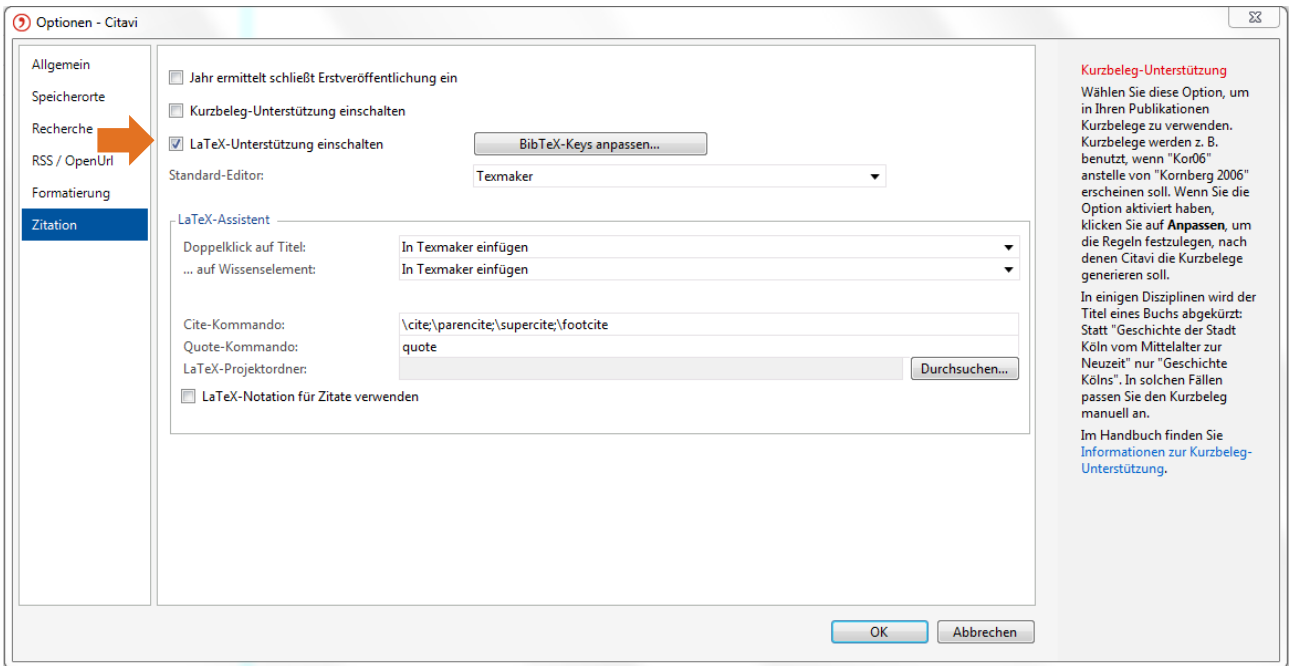

Abb. 40: LaTeX-Unterstützung einschalten

Im Drop-down-Menü darunter wählen Sie Ihren LaTeX-Editor aus. Sobald Sie einen LaTeX-Editor gewählt haben, werden weitere Einstellungsmöglichkeiten eingeblendet. Wollen Sie auch Graphiken und Bildzitate, die in Ihrem Citavi-Projekt gespeichert sind, in Ihr LaTeX-Dokument einfügen, geben Sie bitte Ihren LaTeX-Projektordner an.

Beim Speichern schlägt Citavi Ihnen vor, für jeden Titel im Projekt automatisch einen BibTeX-Key zu erstellen. Sie können Ihre BibTeX-Keys auch von Hand eintragen oder den automatisch erzeugten BibTeX-Key später manuell ändern.

### <span id="page-37-0"></span>6.1 Was ist ein BibTeX-Key?

Ein BibTeX-Key ist ein eindeutiger Verweis auf eine Quelle, den Sie in Ihrem Text nach einem Zitat einfügen. Der BibTeX-Key verweist auf die vollständigen Quellenangaben in einer BibTeX-Datei. Beim Kompilieren Ihres TeX-Dokumentes in ein PDF-Dokument, wird der BibTeX-Key im Text um-

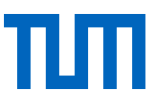

gewandelt, so dass er den Vorgaben Ihres Zitationsstiles entspricht. Außerdem wird beim Kompilieren das Literaturverzeichnis erstellt; Ebenfalls nach den Vorgaben Ihres gewählten Zitationsstiles.

### **Beispiel**

In Ihrer BibTeX-Datei gibt es folgenden Eintrag:

```
@book{Andretta.2005
author = {Andretta, Susie},
year = {2005},
title = {Information \, \text{literacy}},
publisher = {Chandos},
address = {Oxford},
}
```
Sie zitieren das Buch in Ihrem TeX-Dokument: **\cite{Andretta.2005}**

Andretta.2005 ist hier der BibTeX-Key. Er dient als Link zwischen der Zitation im Text un dem dazugehörigen Eintrag in der BibTeX-Datei. Dort finden Sie Ihn als erste Angabe nach der Bezeichnung des Dokumenttyps wieder.

Nach dem Kompilieren Ihres TeX-Dokuments erscheint im Literaturverzeichnis ein Eintrag, der beispielsweise so formatiert ist: Andretta, Susie (2005): Information literacy. Oxford: Chandos.

Sie können das Schema für Ihre BibTeX-Keys verändern. Das kann für die Arbeit am TeX-Dokument hilfreich sein, hat aber auf das fertige Dokument keinen Einfluss.

### <span id="page-38-0"></span>6.2 Schema für BibTeX-Keys anpassen

- 1. Gehen Sie im Menü *Extras auf* → *Optionen* → *Zitation* → *BibTeX-Keys anpassen*. (Sie müssen die Option *LaTeX-Unterstützung einschalten* aktiviert haben.)
- 2. Um die Grundeinstellung für alle Dokumententypen zu ändern, klicken Sie auf Standard (s. Abb. 41).
- 3. Nehmen Sie die gewünschten Anpassungen vor. Sie können z. B. die Darstellung der Namen, des Datums oder die Interpunktion zwischen diesen Elementen definieren. Falls Sie wünschen, dass eine Interpunktion zwischen zwei Elementen wegfallen soll, wenn ein Element keine Daten enthält, geben Sie das Nicht-Zeichen ¬ (über die numerische Tastatur zu erreichen mittels Alt+0172) und dann die Interpunktion ein. Dieses Zeichen sorgt dafür, dass der Text wegfällt, wenn das nachfolgende Element keinen Text enthält.
- 4. Falls Sie für einzelne Dokumententypen Ausnahmen definieren möchten, klicken Sie auf *Vorlage für weiteren Dokumententyp hinzufügen* und nehmen die gewünschten Anpassungen vor.
- 5. Wenn Sie Ihre Änderungen abgeschlossen haben, können Sie Citavi anweisen, bei allen vorhandenen Titeln den BibTeX-Key zu aktualisieren.

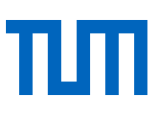

| 77 Information  - BibTeX-Key-Vorlage anpassen - Citavi                                                                                                    |                                                                                                    |                                                                                                    | 4                                                                                                    | $\vert \mathsf{x} \vert$        |
|----------------------------------------------------------------------------------------------------|----------------------------------------------------------------------------------------------------|----------------------------------------------------------------------------------------------------|----------------------------------------------------------------------------------------------------|---------------------------------|
| Exportieren<br>Importieren                                                                                                    | <b>O</b> Extras                                                                                        |                                                                                                    |                                                                                                    |                                 |
| Standard:<br>Vorschau:                                                                                                    | [Autor, Herausgeber oder Institution][Jahr ermittelt]<br>Vorlage für weiteren Dokumententyp hinzufügen | BibTeX Key definieren<br>Sie können die Regeln<br>Agenturmeldung<br>Akte<br>Archivgut<br>Beitrag im Gesetzeskommentar<br>Beitrag in<br>Buch (Monographie)<br>Buch (Sammelwerk) |                                                                                                    | litavi<br>ellt.<br>ren,<br>tion |
| Accardi.2010<br>AmericanLibraryAssociation.2008<br>Allan.2002<br>Andretta.2005<br>Baumert.2001<br>Bawden.2001<br>Bett.2004<br>Bieler.01.12.2005<br>Black.21.12.2004<br>Bonfadelli.2004<br>Breivik.<br>Brook.2003<br><b>Bruce.1999</b> |                                                                                                    | Hörbuch<br>Hörspiel                                                                                                    | Geographische Karte<br>Gerichtsentscheidung<br>Gesetz / Verordnung<br>Gesetzeskommentar<br>Graue Literatur / Bericht / Report<br>Hochschulschrift<br>Internetdokument<br>Interviewmaterial |                                 |
|                                                                                                    | Übernehmen<br><b>OK</b>                                                                                | Manuskript<br>Musiktitel in                                                                                                    |                                                                                                    |                                 |

Abb. 41: Schema für die Erzeugung von BibTeX-Keys anpassen

### <span id="page-39-0"></span>6.3 Mit BibTeX-Key im Text zitieren

### Voraussetzungen

- 1. In Citavi ist in den Optionen Ihr LaTeX-Editor ausgewählt.
- 2. Ihr LaTeX-Dokument ist geöffnet und der Cursor ist dort platziert, wo Sie Ihre Quellenangaben bzw. Ihren BibTeX-Key einfügen wollen.

Wählen Sie jetzt in Citavi den Titel oder das Zitat aus, das Sie einfügen wollen und klicken Sie in der Symbolleiste auf den Button *Zitieren* (Abb. 42).

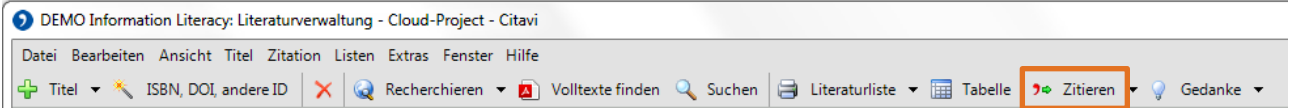

Abb. 42: Ausgewählte Quellen und Zitate in LaTeX-Dokumente einfügen

Im Drop-down-Menü wählen Sie aus, ob Sie die Quellenangabe als In-Text-Zitation oder als Fußnote einfügen wollen (Abb. 43). Es wird dann z.B. eingefügt als: \cite{Janke.2012}

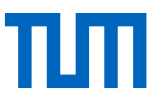

Sitzt der Cursor im LaTeX-Dokument noch nicht an der richtigen Stelle, wählen Sie die Option *In die Zwischenablage kopieren*.

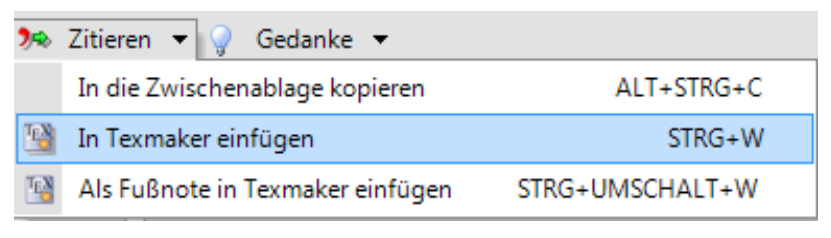

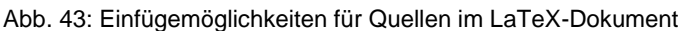

Hinweis: Beim Einfügen eines Bildzitats aus Citavi in das TeX-Dokument wird automatisch ein Unterordner "images" im LaTeX-Projektordner erstellt. Der LaTeX-Projektordner muss in den Optionen definiert sein, damit der korrekte Unterordner erzeugt wird. Die Bilddatei wird gemäß der Legende des Bildzitates benannt.

### <span id="page-40-0"></span>6.4 BibTeX-Dateien erzeugen

- 1. Treffen Sie eine Auswahl von Titeln in Ihrem Citavi-Projekt.
- 2. Wählen Sie in der Literaturverwaltung aus dem Menü *Datei* den Befehl *Exportieren*.
- 3. Wählen Sie als Zielformat BibTeX.
- 4. Wählen Sie eine der verfügbaren Exportdefinitionen: entweder den Standardexport oder ein für bestimmte TeX-Packages angepasstes BibTeX-Format (z. B. jurabib).
- 5. Klicken Sie auf *Durchsuchen* und legen Sie einen Speicherort und -namen fest.
- 6. Klicken Sie auf *Fertigstellen*. Citavi erstellt eine BibTeX-Datei am gewünschten Ort.

Option: *Nur referenzierte Titel aus TeX-Publikation exportieren.* Wählen Sie die TeX-Datei aus, die BibTeX-Keys aus dem aktuellen Projekt enthält. Citavi erzeugt eine BibTeX-Datei, die nur die zitierten Titel enthält.

#### **BibTeX Exportdefinitionen erstellen**

Neben dem Standardformat stehen Ihnen weitere Exportformate zur Verfügung, die auf den Einsatz mit unterschiedlichen TeX-Packages ausgelegt sind, unter anderem jurabib und natbib. Sie können aber auch ein eigenes Exportformat definieren:

- 1. Wählen Sie in der Literaturverwaltung aus dem Menü *Datei* den Befehl *Exportieren*.
- 2. Wählen Sie, welche Titel Sie exportieren möchten.
- 3. Wählen Sie als Exportziel das BibTeX-Datei-Package, das am ehesten die von Ihnen gewünschten Anforderungen erfüllt und klicken Sie auf *Weiter*.
- 4. Klicken Sie auf *Durchsuchen*, um einen Speicherort und -namen für die zu erstellende Bib-TeX-Datei festzulegen. Verändern Sie auf Wunsch die Zuordnung der Citavi-Dokumententypen zu den BibTeX-Eintragstypen über die Option *BibTeX-Exportdefinition bearbeiten*.

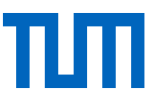

- 5. Klicken Sie auf *Weiter*. Verändern Sie auf Wunsch die Zuordnung der Citavi-Felder zu den BibTeX-Feldtypen. Um festzulegen, ob ein Feld ausgefüllt werden muss, klicken Sie auf den Kreis hinter dem jeweiligen Feld, so dass dessen Fläche gefüllt ist. Klicken Sie auf *Weiter*. Legen Sie weitere Exportoptionen fest.
- 6. Klicken Sie auf *Weiter*. Benennen Sie die Exportdefinition und ergänzen Sie ggf. eine kurze Beschreibung. Klicken Sie auf *Weiter*.

### <span id="page-41-0"></span>7 Aufgabenplanung in Citavi

Citavi unterstützt Sie auch bei der zeitlichen Planung Ihrer wissenschaftlichen Arbeit. Dazu bietet das Programm als dritte Komponente den Programmbereich Aufgabenplanung <sup>ei∕ Aufgaben</sup>. Die Aufgabenplanung ermöglicht es Ihnen, verschiedene Arbeitsschritte rund um Ihre Literatur und die Erstellung Ihrer Arbeit übersichtlich zu erfassen und terminlich im Auge zu behalten (s. Abb. 44).

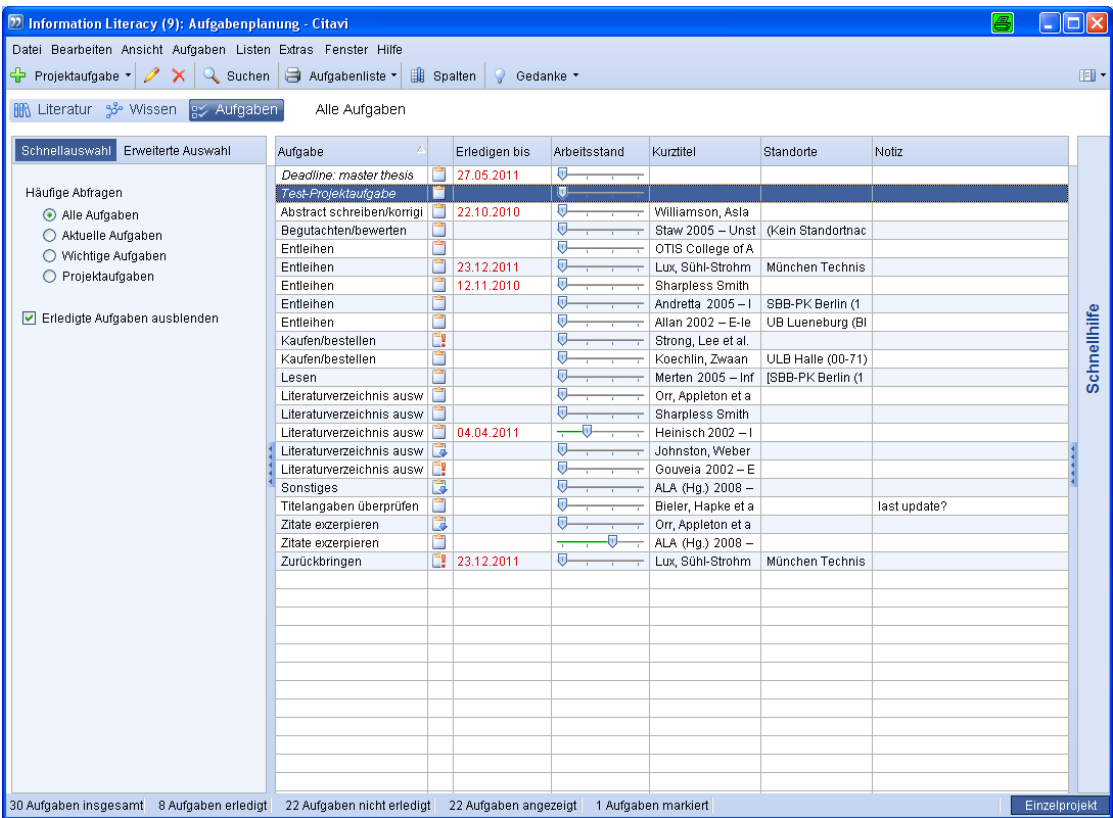

Abb. 44: Programmbereich Aufgabenverwaltung

Auch in diesem Programmbereich können Sie über das grüne Plus + am Anfang der Symbolleiste neue Elemente hinzufügen:

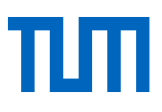

**• Projektaufgaben \* W** Neue Projektaufgabe

Diese Aufgaben sind allgemein gehalten und dienen dazu, wichtige Schritte im Prozess der Erstellung Ihrer Arbeit zu planen.

• **Titelaufgaben**\*

Diese Art von Aufgaben bezieht sich auf einzelne Titel. Hier können Sie sich beispielsweise erinnern lassen, dass Sie ein Buch in der Bibliothek zurückgeben müssen oder dass Sie einen Titel bis zu einem bestimmten Tag exzerpieren möchten, um für die nächste Besprechung mit Ihrem Betreuer gerüstet zu sein.

Allen Aufgaben können Sie eine Priorität zuweisen, das Erledigungsdatum festlegen oder einen Bearbeitungsstand vermerken. Eine Übersicht über alle Ihre Aufgaben liefert Ihnen die Eingangsseite des Programmbereiches Aufgabenplanung. Hier finden Sie über die Reiter *Schnellauswahl* und *Erweiterte Auswahl* verschiedene Filtermöglichkeiten für Ihre Aufgaben.

### <span id="page-42-0"></span>8 Citavi Cloud

Ab Citavi 6 gibt es die Citavi Cloud. Die Cloud hat zwei Funktionen. Sie stellt Ihren Lizenzschlüssel bereit (s. Citavi Basiskurs Skript) und dient als Speicherort für Ihre Citavi Projekte. Die Citavi Cloud liegt auf Microsoft Servern in Magdeburg und Frankfurt. Weder Microsoft noch Citavi haben Zugriff auf I Projekte.

Sie können für jedes Projekt entscheiden, ob Sie es in der Cloud oder lokal auf Ihrem Rechner oder einem Netzlaufwerk speichern wollen. Die Cloudprojekte können Sie von jedem Rechner, der Citavi 6 installiert hat, bearbeiten.

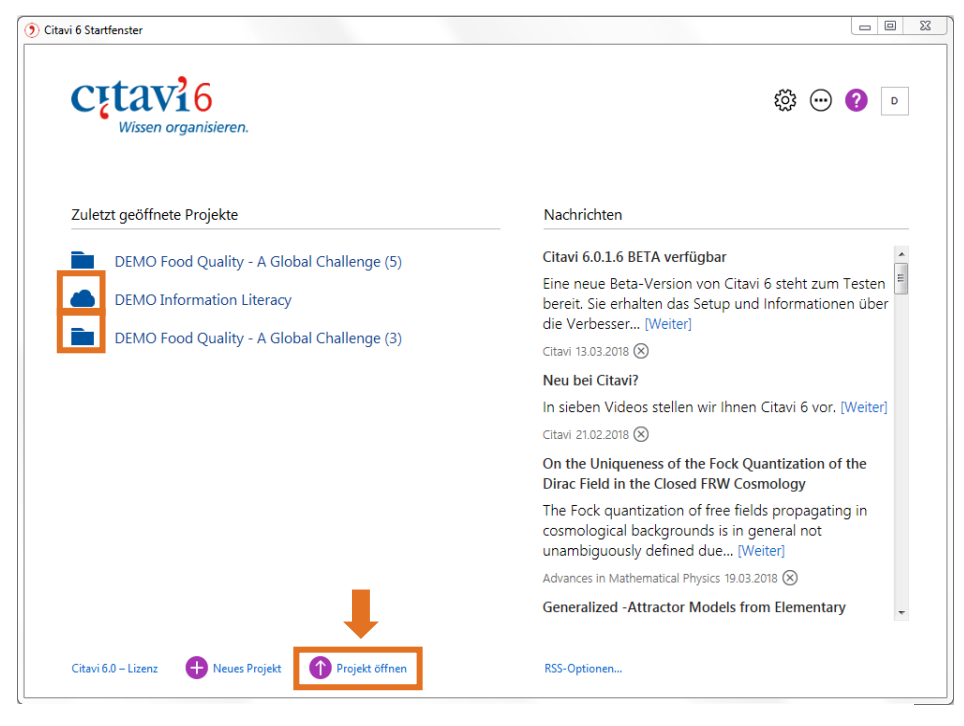

Abb. 45: Anzeige lokaler und in der Cloud gespeicherter Projekte im Starfenster

Im Citavi-Startfenster werden Ihnen die zuletzt geöffneten Projekte angezeigt (Abb. 45). Am Ordner oder Wolkensymbol vor dem Titel des Projektes sehen Sie, ob es sich um ein lokal gespeichertes oder ein Cloudprojekt handelt. Alle weiteren Projekte öffnen Sie über den Button *Projekt öffnen*.

Aufgeteilt in die Tabs *Cloud* und *Lokal* werden Ihnen alle Ihre Projekte angezeigt. Fahren Sie mit der Maus über einen der lokal gespeicherten Ti-

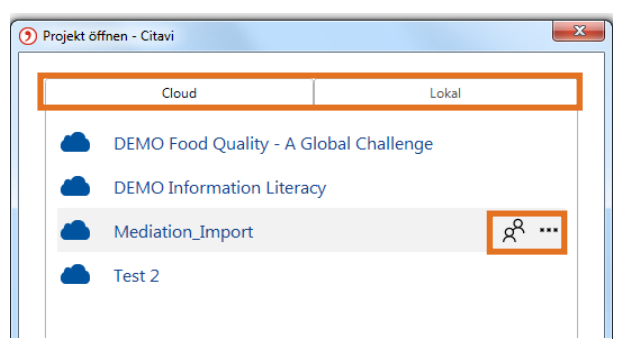

Abb. 46: Cloud- und lokale Projekte

tel, werden Ihnen rechts drei Punkte angezeigt (Abb. 46). Klicken Sie auf die drei Punkte und es werden Ihnen der Speicherort und, sofern vorhanden, eine Beschreibung des Projektes angezeigt. Fahren Sie mit der Maus über den Titel eines Cloud-Projekte wird Ihnen zusätzlich ein Button mit zwei Männchen angeboten. Über diesen können Sie Kollegen oder Kommilitonen zu Ihrem Citavi-Projekt einladen und festlegen, welche Rechte diese im Projekt haben sollen.

### <span id="page-43-0"></span>8.1 Rechtevergabe für Teammitglieder

Für Cloud-Projekte gibt es die Rollen Leser, Autor, Manager und Besitzer.

- Leser können Lesen.
- Autoren können das Projekt bearbeiten.
- Manager können das Projekt bearbeiten, neue Teammitglieder hinzufügen und verwalten die Rechte der Teammitglieder.
- Besitzer können Projekte löschen + alles, was Manager können.

Der Besitzer ist die Person, die das Projekt angelegt bzw. zu einem Cloud-Projekt gemacht hat. Der Besitzer kann nicht geändert werden. Wenn der Besitzer eines Projektes die Institution oder die Projektgruppe verlässt, kann eine Kopie des Projektes von einem anderen Teammitglied gemacht werden und mit der Kopie weitergearbeitet werden. Das Teammitglied, das die Kopie angelegt hat, ist jetzt neuer Besitzer.

Lassen Sie sich anzeigen, wer Zugriff auf das Cloud-Projekt hat, in dem Sie rechts neben dem Projekttitel auf das Symbol mit den beiden Männchen klicken. Als Besitzer oder Manager eines Projektes wird Ihnen folgendes Fenster angezeigt (s. Abb. 47). Sie sehen, wer welche

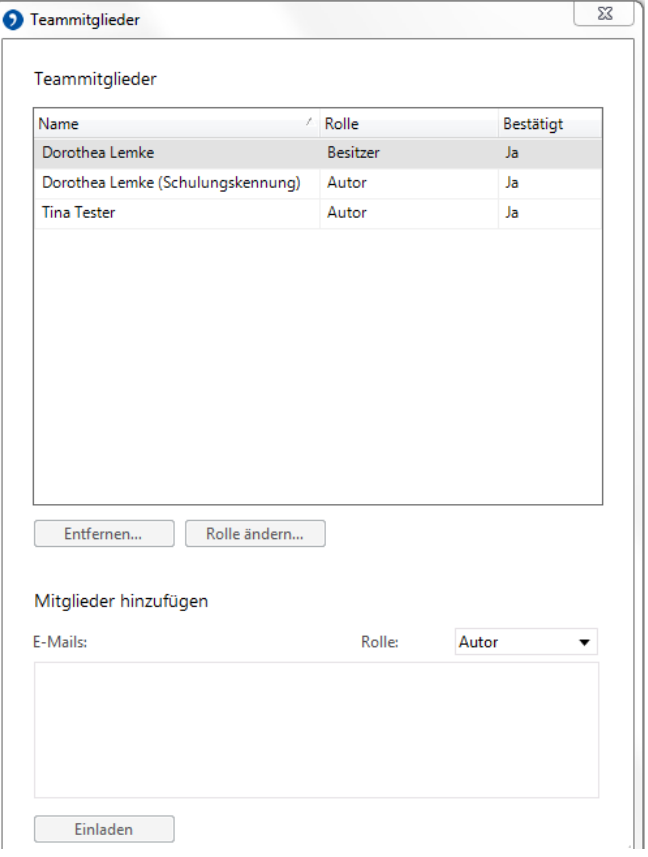

Abb. 47: Rechtevergabe für Cloud-Projekte

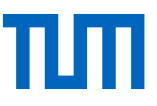

Rolle und damit welche Rechte zugewiesen bekommen hat und ob die Person die Einladung zum Projekt bestätigt hat. Im unteren Bereich des Fensters können Sie neue Teammitglieder per E-Mail einladen und ihnen die gewünschte Rolle zuweisen. Eingeladene Teammitglieder bekommen eine E-Mail mir einem Link zum Projekt. Die Eingeladenen loggen sich dann mit Ihrem Citavi-Account ein und bestätigen damit die Einladung.

### <span id="page-44-0"></span>8.2 Lokale Projekte in Cloud-Projekte umwandeln

Wollen Sie ein lokal gespeichertes Projekt in der Cloud speichern, um es von einem anderen Rechner aus zu bearbeiten, oder um es mit Kollegen oder Kommilitonen gemeinsam zu bearbeiten, wählen Sie in Citavi im Menü *Datei > In die Cloud kopieren.*

### <span id="page-44-1"></span>8.3 Cloud-Projekte offline bearbeiten

Öffnen Sie ein Cloud-Projekt auf Ihrem Rechner, wird automatisch eine Kopie des Projektes ohne Attachments auf Ihrem Rechner gespeichert. Wollen Sie für längere Offline-Phasen auch die Volltexte auf Ihrem Rechner speichern gehen Sie wie folgt vor: Öffnen Sie das Menü *Datei > Dieses Projekt > Eigenschaften.* Im Reiter *Anhänge* (Abb. 48) finden Sie den Button *Alle Attachments lokal vorhalten (für Offline-Arbeit)*. Wählen Sie diesen Button, um die Dateianhänge auf Ihrem Rechner zu speichern. Dieser Schritt muss für jede längere Offline-Phase wiederholt werden.

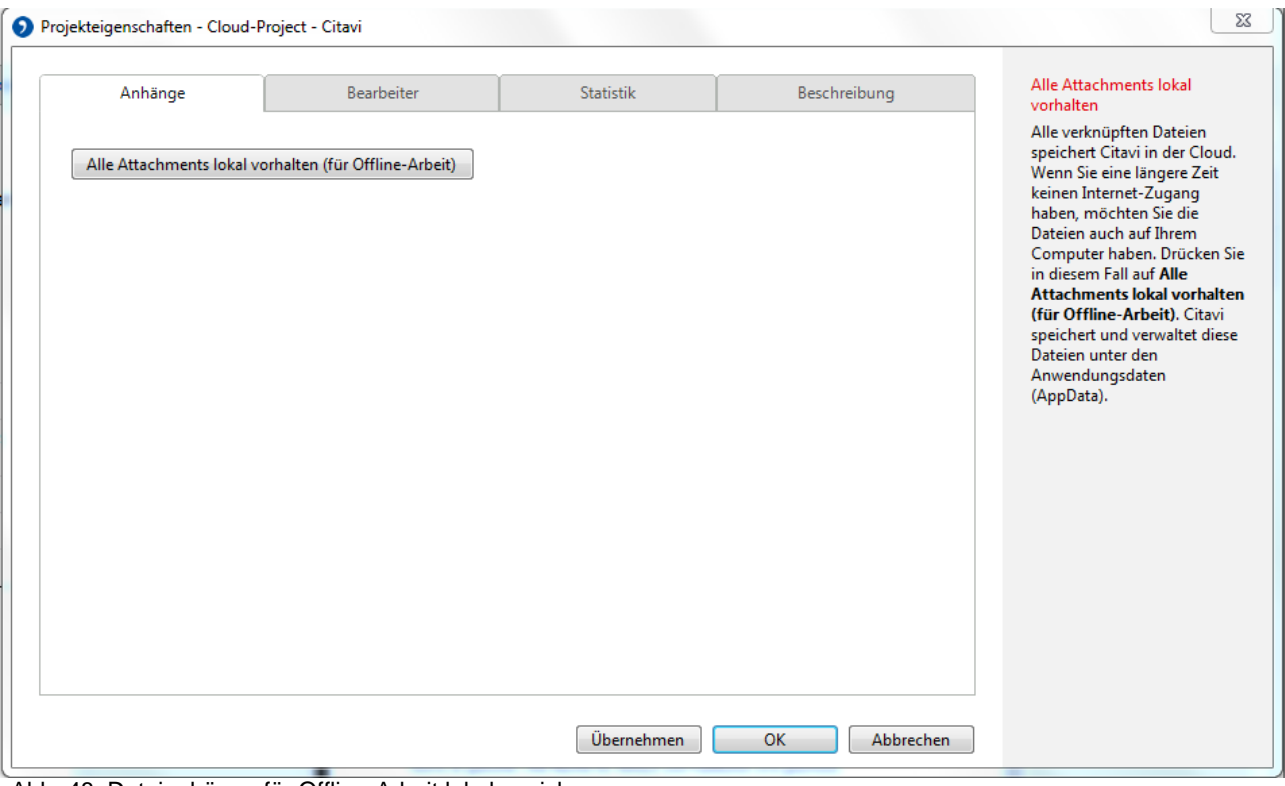

Abb. 48: Dateianhänge für Offline-Arbeit lokal speichern

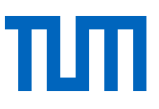

### <span id="page-45-0"></span>8.4 Chatfunktion für Cloudprojekte

Arbeiten Sie an einem Cloudprojekt können Sie mit anderen Teammitgliedern, die gerade das Projekt bearbeiten, chatten. Rechts unten in Ihrem Citavi-Fenster finden Sie die Angabe, wie viele andere Benutzer gerade online sind (Abb. 49). Wählen Sie die gewünschte Person aus und wählen Sie die Option *Chat öffnen*.

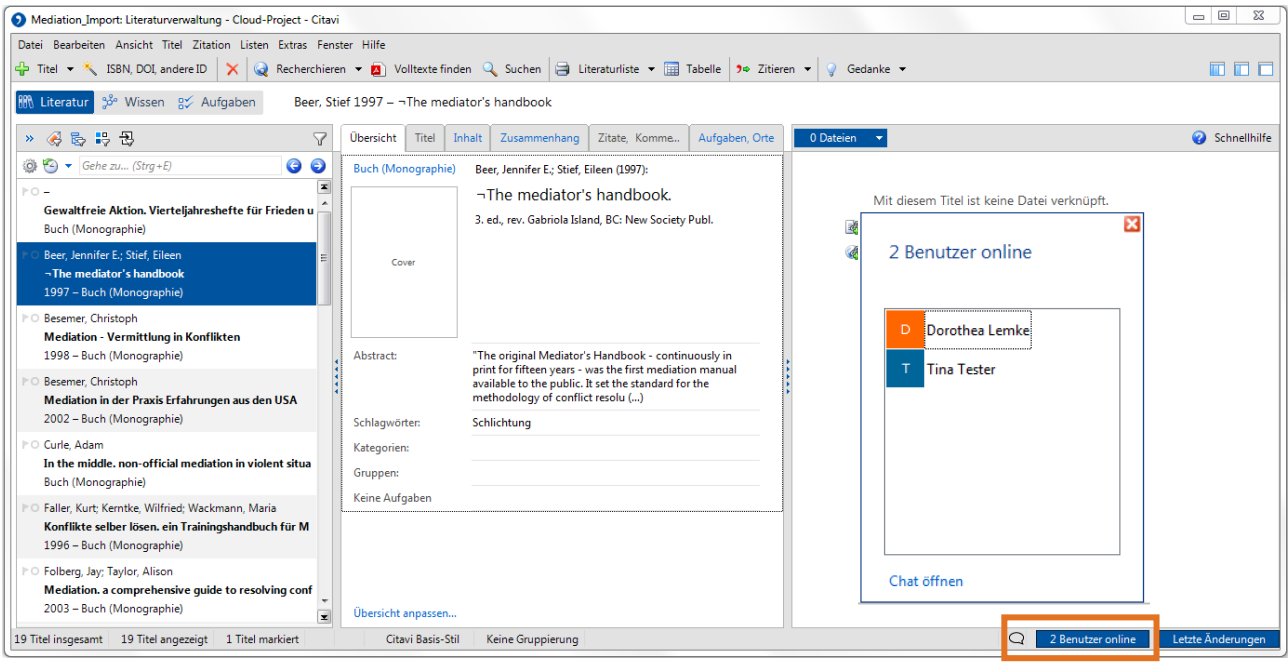

Abb. 49: Chat-Funktion für Cloud-Projekte

### <span id="page-45-1"></span>9 Citavi Add-ons

Neben den fest installierten Funktionen in Citavi gibt es einige Funktionen, die bei Bedarf zusätzlich über ein Add-on installiert werden können. Alle Add-ons finden Sie über das Menü *Extras > Add-ons verwalten*.

Hier gibt es z.B. Add-ons…

- um großgeschriebene Autorennamen automatisch in "normale" Groß-Kleinschreibung umzuwandeln
- um PDFs in eine Ordnerstruktur zu exportieren, die den Citavi-Kategorien entspricht
- um Links von Webseiten überprüfen und das Zugriffsdatum aktualisieren zu lassen oder
- um über- und untergeordnete Titel in der Titelliste untereinander anzeigen zu lassen
- um fertige Zeitschriftenlisten mit verschiedenen Abkürzungsvarianten zu importieren.

Wählen Sie das gewünschte Add-on aus und wählen rechts oben im Fenster *Installieren* (Abb. 50).

Bitte starten Sie Citavi neu, um neu-installierte Add-ons zu nutzen. Im Reiter Installiert haben Sie immer eine Übersicht, welche Add-on Sie bereits installiert haben (Abb. 50).

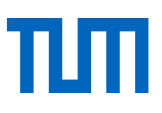

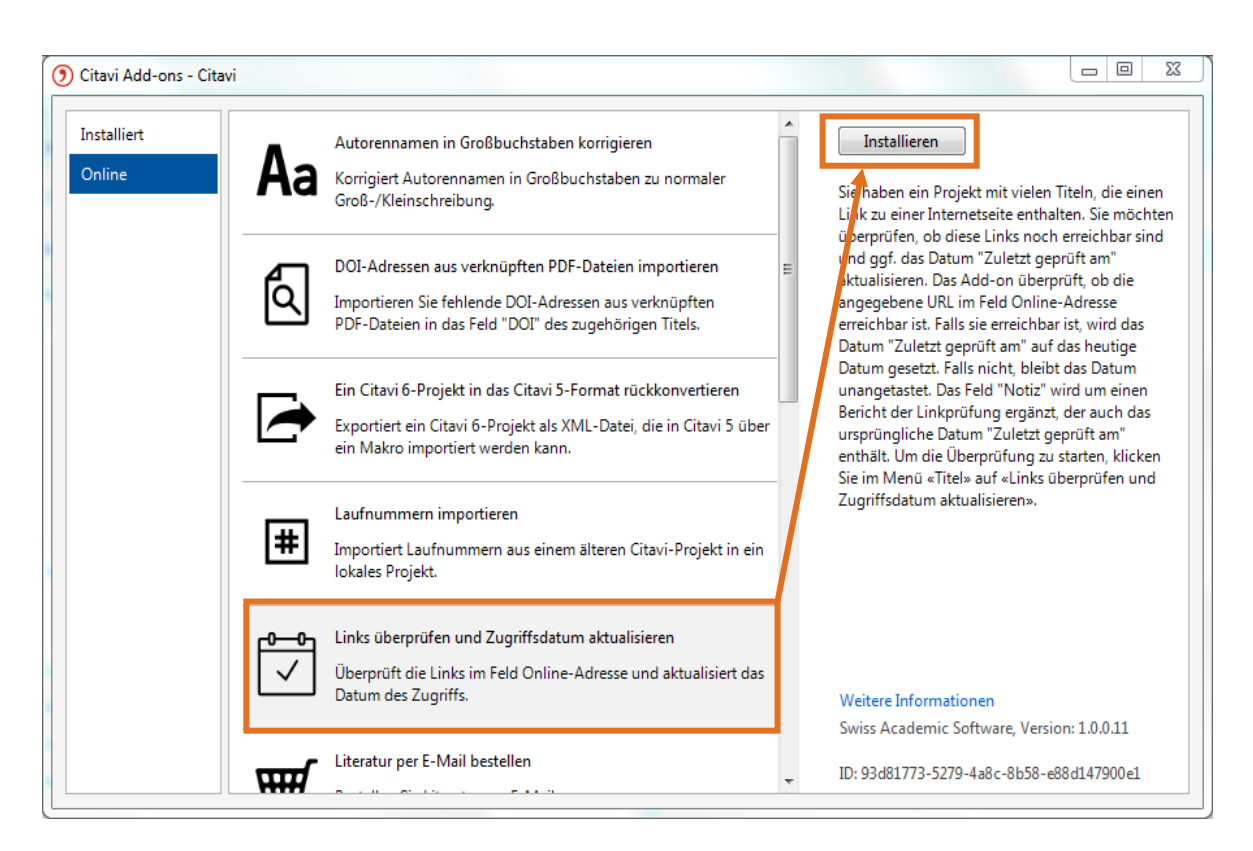

Abb. 50: Citavi Add-ons

Nach der Installation finden Sie die Add-ons in den inhaltlich passenden Menüs.

Add-on *Link überprüfen und Zugriffsdatum aktualisieren* finden bspw. im Menü *Titel*, das Add-on *Zeitschriftenlisten importieren* in der Liste *Zeitschriften und Zeitungen* und das Add-on *Autorennamen in Großbuchstabenautomatisch korrigieren* in der Liste *Personen und Institutionen*.

## <span id="page-47-0"></span>10Kontakt und Support

Bei Fragen zu Citavi bekommen Sie auf verschiedenen Wegen Hilfe und Unterstützung:

- Im Programm können Sie über den Link *Hilfe* in der Menüleiste sowohl das *Handbuch* **Landbuch aufrufen, als auch die Citavi-Internetseite Service und Support** Service und Support besuchen. Auf dieser Seite finden Sie FAQs zu Citavi, Filme und Animationen zur Nutzung des Programms und ein umfangreiches Forum für Citavi-Nutzer, in dem schon viele Fragen und Probleme besprochen wurden.
- In allen Programmbereichen finden Sie in der rechten Spalte den Link zur *Schnellhilfe* <sup>2</sup> Schnellhilfe. Ist diese aktiviert, werden Sie kontextsensitiv bei der Arbeit mit Citavi unterstützt.
- Wenden Sie sich auch sehr gerne an die Information unserer Universitätsbibliothek: [literatur](mailto:literaturverwaltung@ub.tum.de)[verwaltung@ub.tum.de.](mailto:literaturverwaltung@ub.tum.de)
- Zusätzlich zu unseren Kursen zur Literaturverwaltung, bieten wir in München und Weihenstephan eine wöchentliche Literaturverwaltungssprechstunde an, in der individuelle Fragen besprochen werden können. Darüber hinaus können Termine für eine Online-Sprechstunde vereinbart werden. Alle Informationen dazu finden Sie auf unserer Homepage unter: [https://www.ub.tum.de/sprechstunde-literaturverwaltung-zitieren.](https://www.ub.tum.de/sprechstunde-literaturverwaltung-zitieren)
- Wenn Sie Fragen zum Zitieren haben, hilft der TUM-Zitierleitfaden: [https://media](https://mediatum.ub.tum.de/node?id=1231945)[tum.ub.tum.de/node?id=1231945](https://mediatum.ub.tum.de/node?id=1231945)

### **Citavi-Suchmaschine in Firefox hinzufügen**

Citavi hat ein Add-on für den Firefox, mit dem Sie Citavis Handbuch, FAQs, Forum, Videos und Website gleichzeitig durchsuchen können. Geben Sie im Browser die Adresse citavi.com ein. Im integrierten Suchschlitz in Firefox erscheint ein kleines grünes +Zeichen (s. Abb.51)

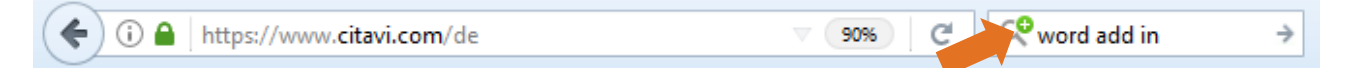

Abb. 51: Citavi-Suchmaschine finden

Klicken Sie auf *"Citavi" hinzufügen* (s. Abb. 53).

Für die Suche mit der Citavi-Suchmaschine geben Sie Ihre Suchbegriffe in den Suchschlitz ein und klicken anschließend im Dropdown-Menü auf das Citavi-Symbol (s. Abb. 52).

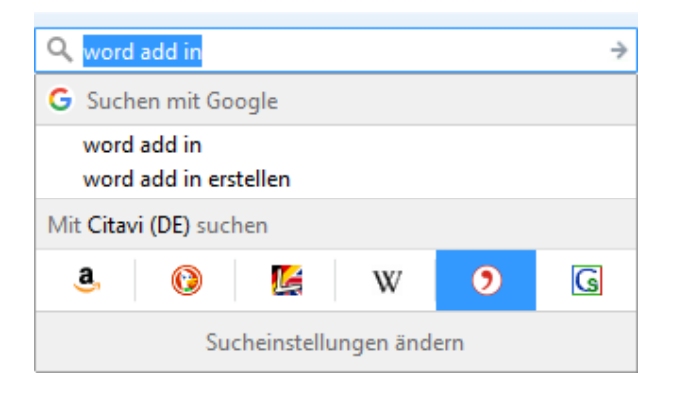

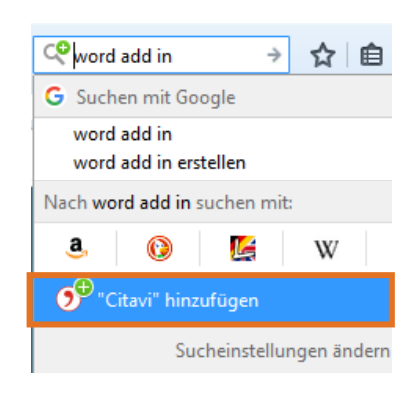

Abb. 53: Citavi-Suchmaschine hinzufügen

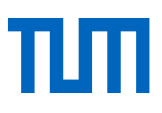

### <span id="page-48-0"></span>**Glossar**

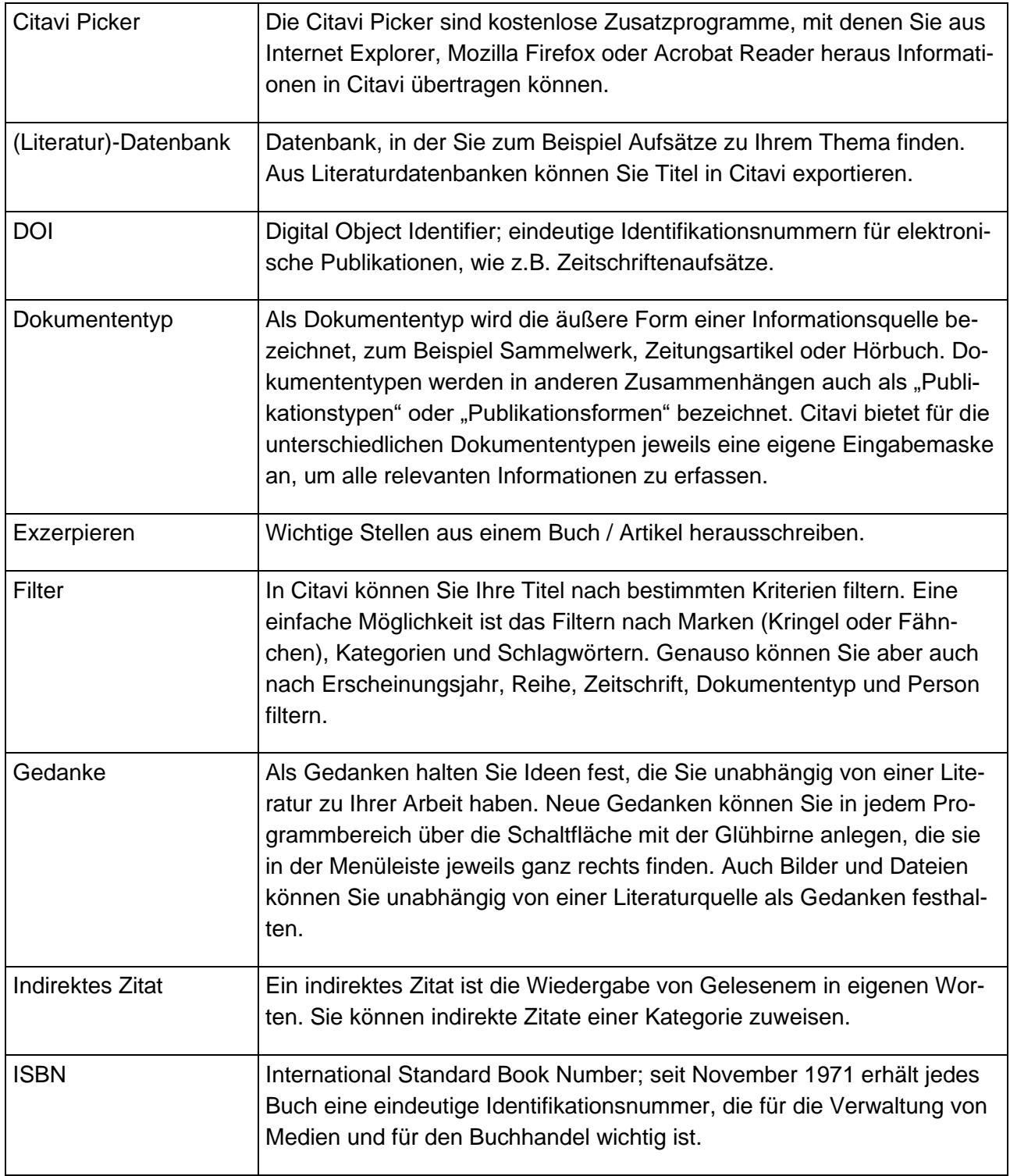

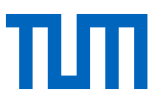

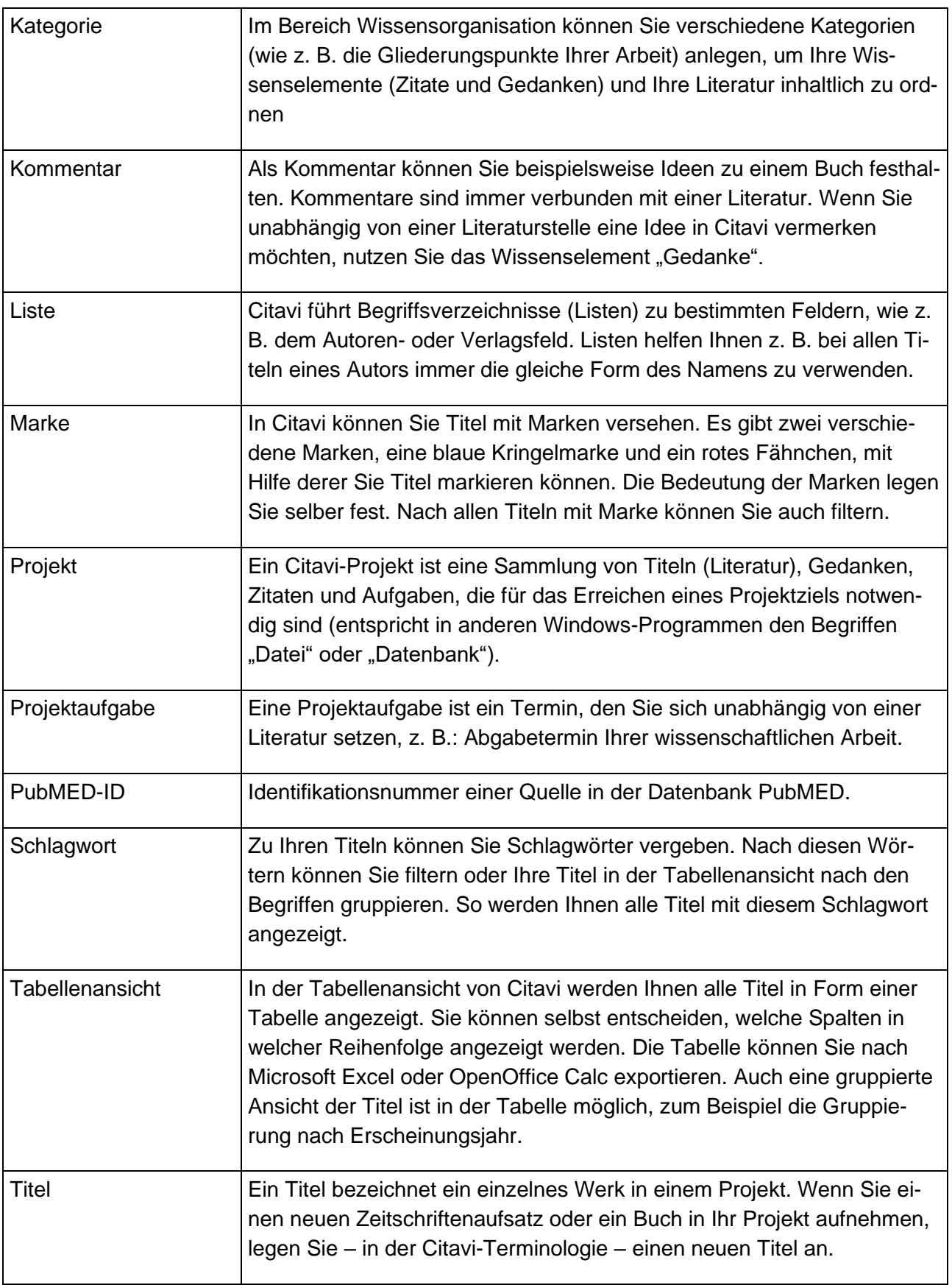

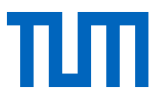

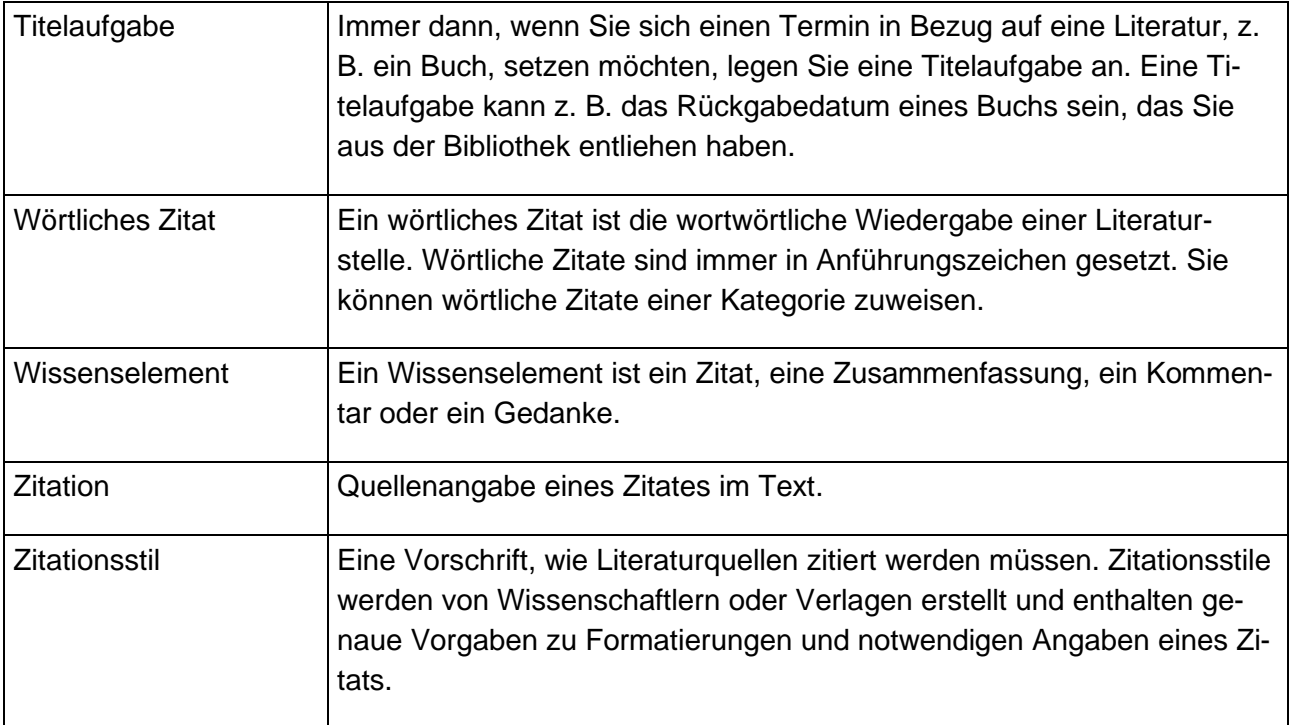

#### **Kontakt**

Technische Universität München Universitätsbibliothek Arcisstraße 21, 80333 München Tel. +49 89 189 659 220 literaturverwaltung@ub.tum.de www.ub.tum.de Stand: September 2019